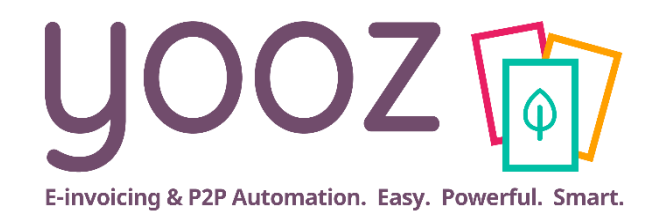

## Yooz Rising - Expert Edition Administrateurs

Paramétrage du Portail Collaboratif

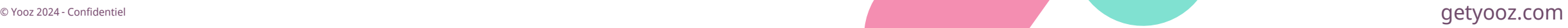

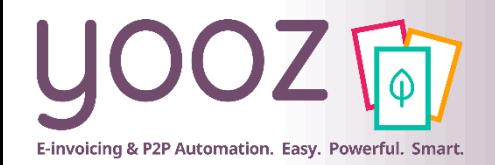

## Fonctionnalités GoToWebinar pour interagir avec l'intervenant

#### ■Interagir avec l'intervenant :

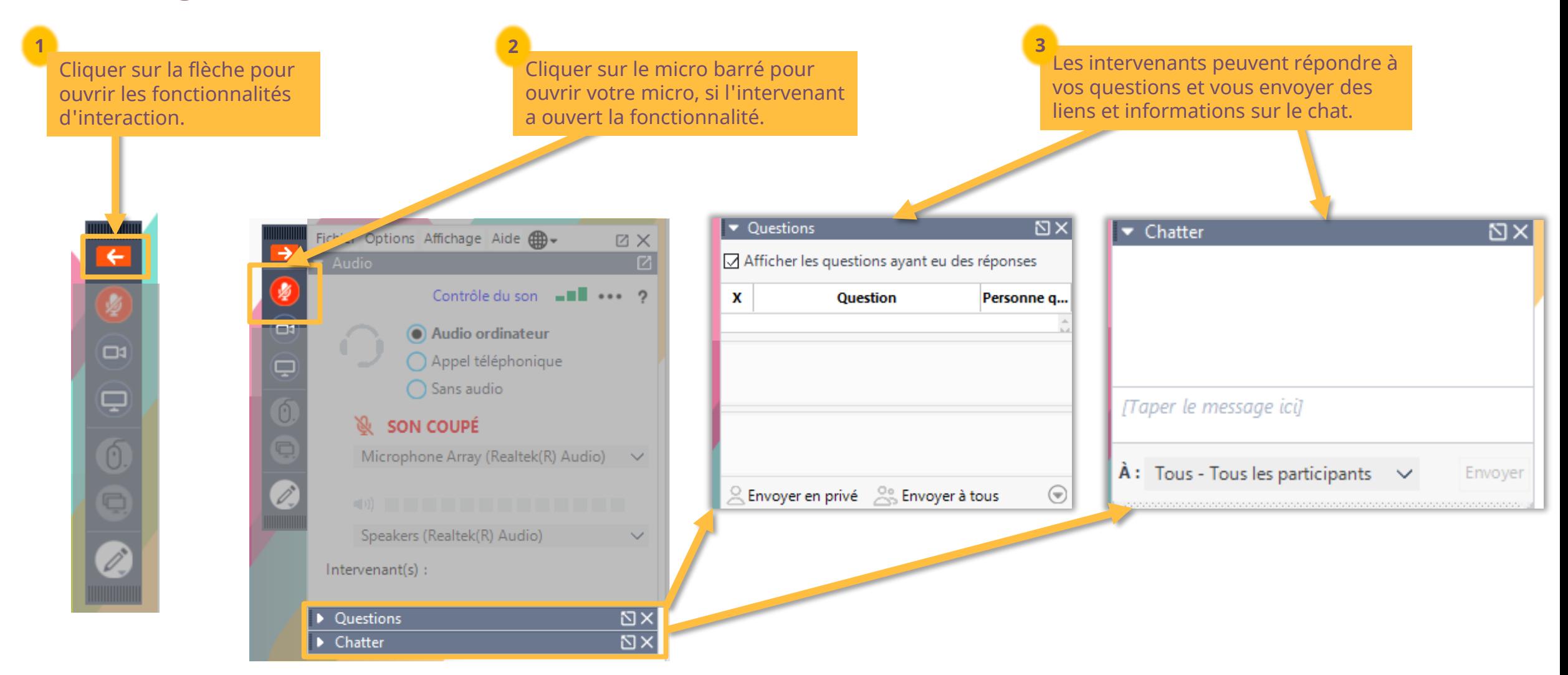

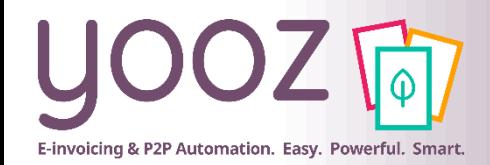

## Objectif et durée de la formation

#### ■ Objectif de cette formation

- Fournir les informations nécessaires pour paramétrer les fonctionnalités pour la facture de vente dans Yooz Expert Edition
- Prérequis
	- Avoir les factures de vente incluses dans votre forfait Yooz. Parlez-en à votre interlocuteur Yooz.
- Public visé
	- Cette formation s'adresse aux administrateurs de Yooz Rising
- Durée
	- $\blacksquare$  1h30

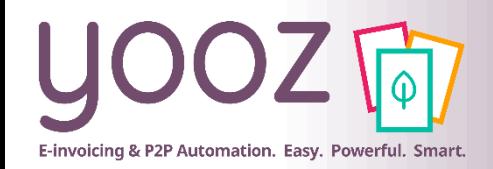

## Plan de la formation

- Scope fonctionnel Yooz Expert Edition
- Scope fonctionnel Yooz Portal Edition
- L'activation du Portail

#### ■ Paramétrages

- Etape 1 : L'attribution des rôles du Portail
- Etape 2 : Le référentiel Client
- Etape 3 : Les invitations
- Etape 4 : La mise en relation
- Etape 5 : Activation de l'émission
- Etape 6 : Nouvelle étape processus Achat

#### ■ Annexes

◼ Donnez-nous votre retour sur la formation en répondant au questionnaire que vous recevrez par mail !

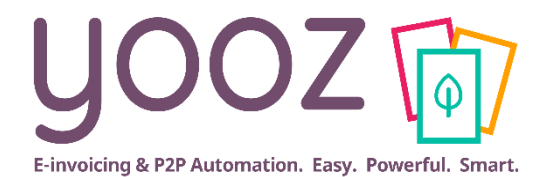

# **Scope fonctionnel Yooz Expert Edition**

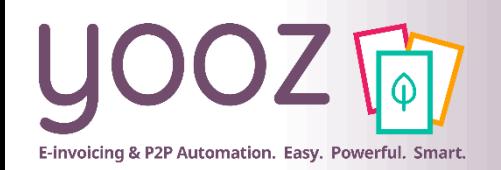

### Disponible depuis janvier sur Yooz Expert Edition Portail collaboratif et Facture de vente

#### **Facture de Vente**

- Dépôt manuel de la facture de vente (Word, Excel ou PDF) et possibilité de récupérer en masse via sFTP
- Si complètes, **envoi automatique en masse**
- Emission en **Factur-X** (ou CII)
	- Vers l'application Yooz du destinataire si utilisateur : visibilité des statuts et possibilité d'échanger des commentaires depuis la facture.
	- Via email par défaut avec facture en pièce jointe
- **Enregistrement comptable** et génération des écritures

## **IOOZ**<sup>2</sup> Mon portall Capture **RA Invitation** des partenaires commerciaux (clients et fournisseurs) de vos dossiers à rejoindre le Portail

#### **Tableau de Bord Facture d'Achat**

- **Réception automatique** de factures électroniques provenant des fournisseurs émettant depuis une solution Yooz
- Visibilité des **statuts** et possibilité d'échanger des commentaires depuis la facture.

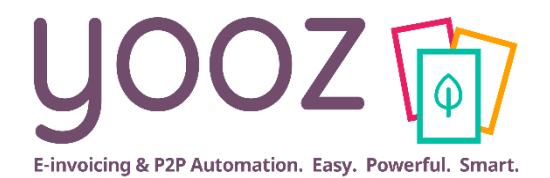

# **Scope fonctionnel Yooz Portal Edition**

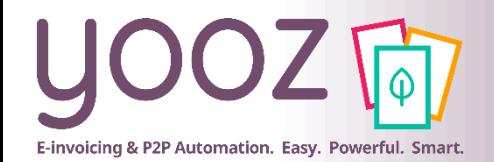

**DYooz 2024 - Confid** 

## Yooz Expert Edition versus Yooz Portal Edition

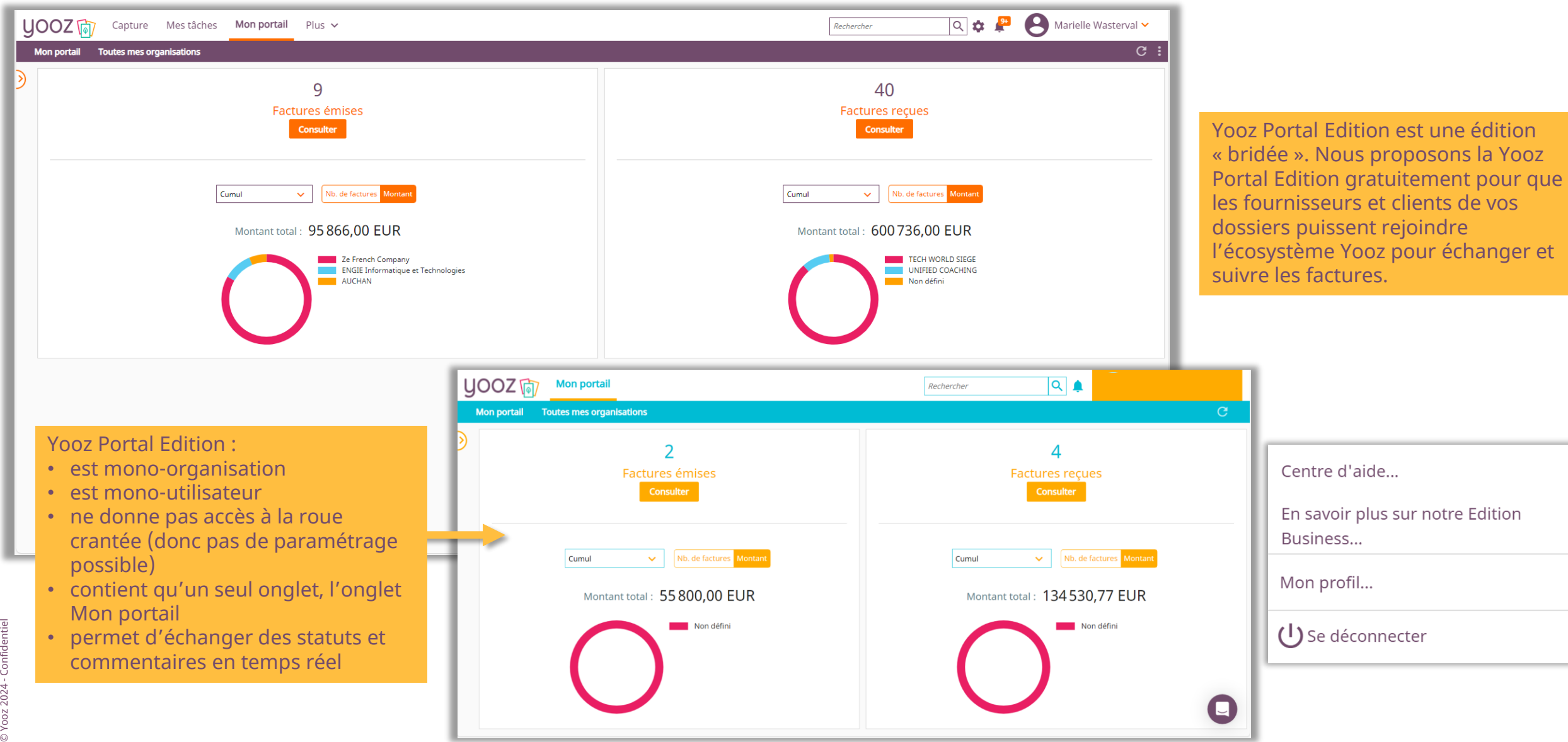

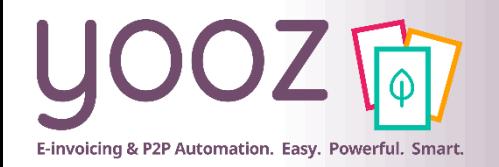

## En route vers la Facturation Electronique !

#### ■Gratuit!

- Accessible via invitation par les utilisateurs Yooz et bientôt via le site public Yooz (FR)
- Portail sécurisé et dédié à l'entreprise, qui centralise toutes les factures envoyées aux clients de vos dossiers et les factures reçues des fournisseurs de vos dossiers dans un espace unique

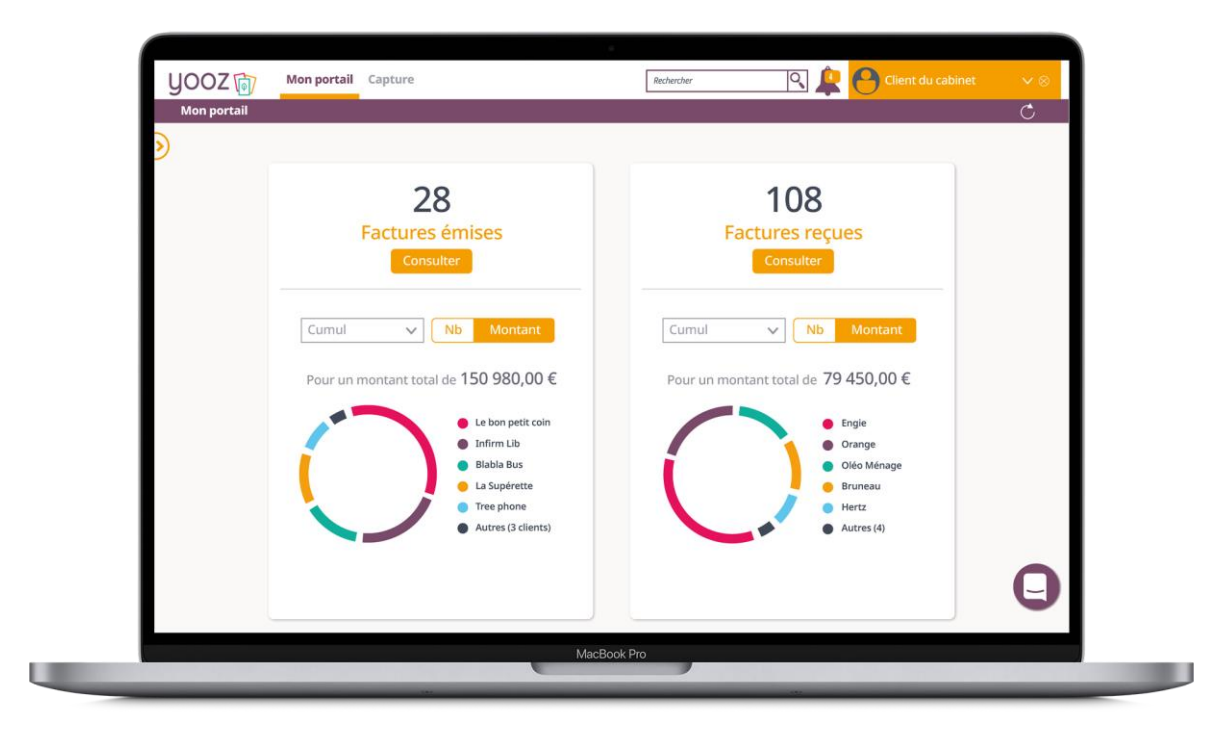

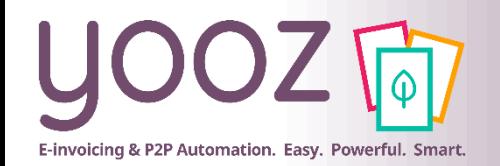

## Fonctionnalités de Yooz Portal Edition

#### **Facture de vente**

**Dépôt manuel ( formats Word, Excel, PDF). Yoozing en temps réel Conversion vers Factur-X (ou CII) lors de l'émission**

#### **Emission**

- **Dans l'application Yooz du destinataire**
	- **Suivi des statuts de traitement de la facture**
	- **Chat collaboratif**
- **Soit via email en pièce jointe**

**Emission en manuel Ajouter, supprimer, mettre à jour un élément de référentiel Consultation des factures en cours de traitement – de l'émission à l'encaissement. En liste + lisible. Statut « encaissée » en manuel**

#### **Tableau de bord Recherche Full text et multi-critères Chat collaboratif**

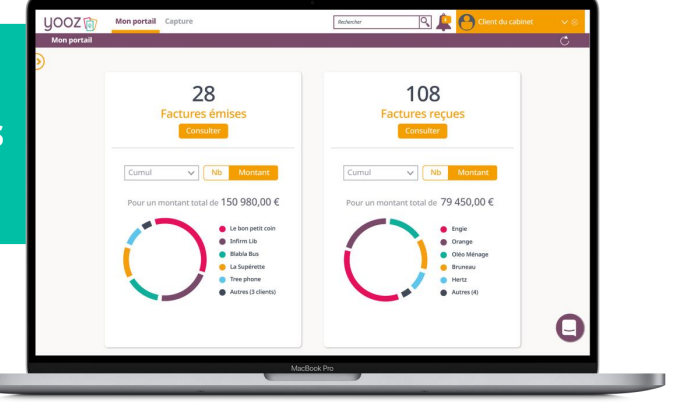

#### **Facture d'achat**

**Réception aux formats électroniques des factures d'achat et avoirs provenant des fournisseurs étant dans l'écosystème Yooz**

**Acceptation/Refus Consultation des factures en cours de traitement. .**

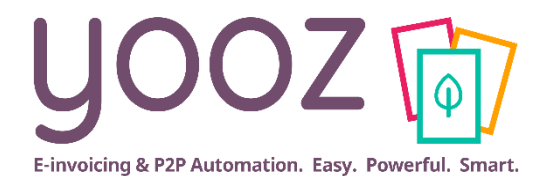

# **L'activation du Portail**

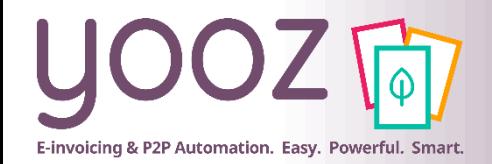

© Yooz 2024 - Confidentiel

© Yooz 2024 - Confidentiel

■ Depuis mi-janvier 2024 : tous les administrateurs ont accès à l'espace de travail « Mon Portail »

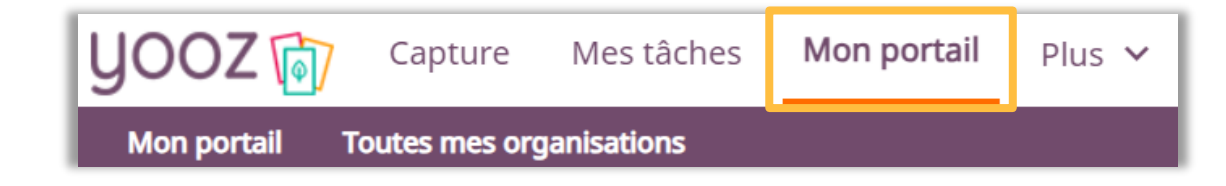

#### ■ Paramétrage de la facture de vente :

■ Rendez-vous dans *Réglages > Paramètres > Préférences pour le traitement des documents > Factures et avoirs > Paramétrage des factures de vente*

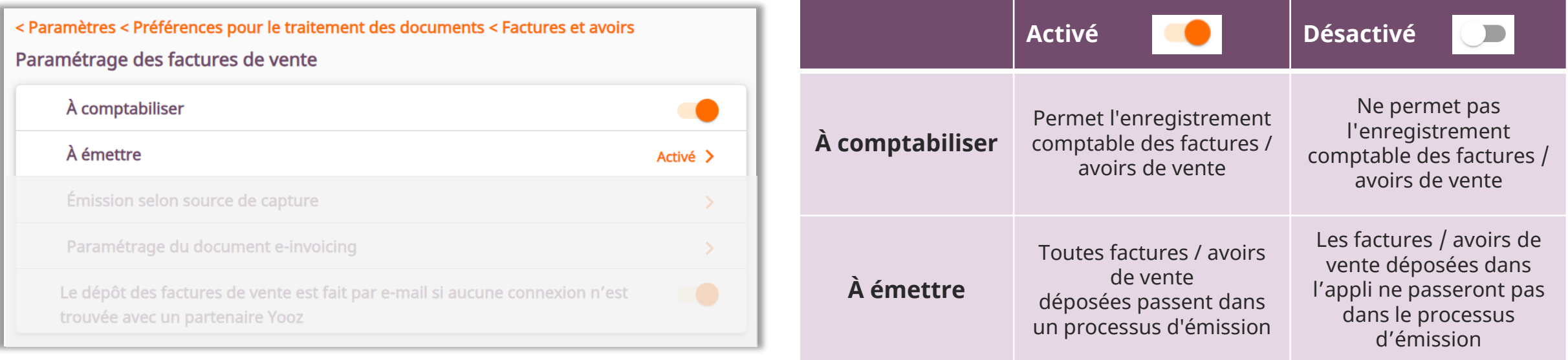

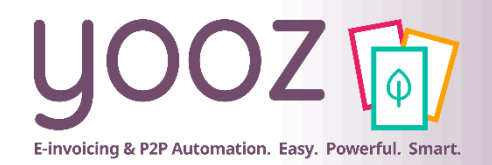

## Émission selon source de capture

#### Paramétrage de la facture de vente :

■ Rendez-vous dans *Réglages > Paramètres > Préférences pour le traitement des documents > Factures et avoirs > Paramétrage des factures de vente*

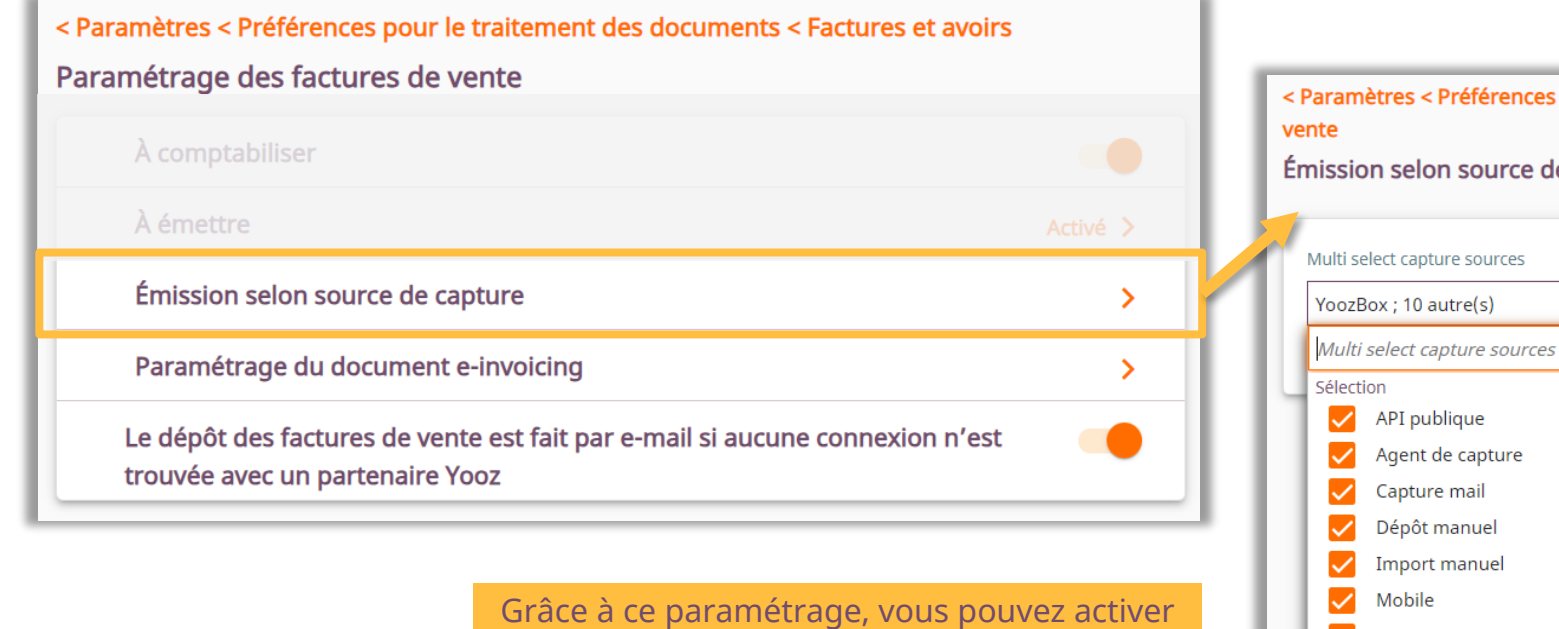

l'émission selon la source de capture.

Quand la case devant la source de capture est cochée, les documents entrants via ces sources de capture seront émis.

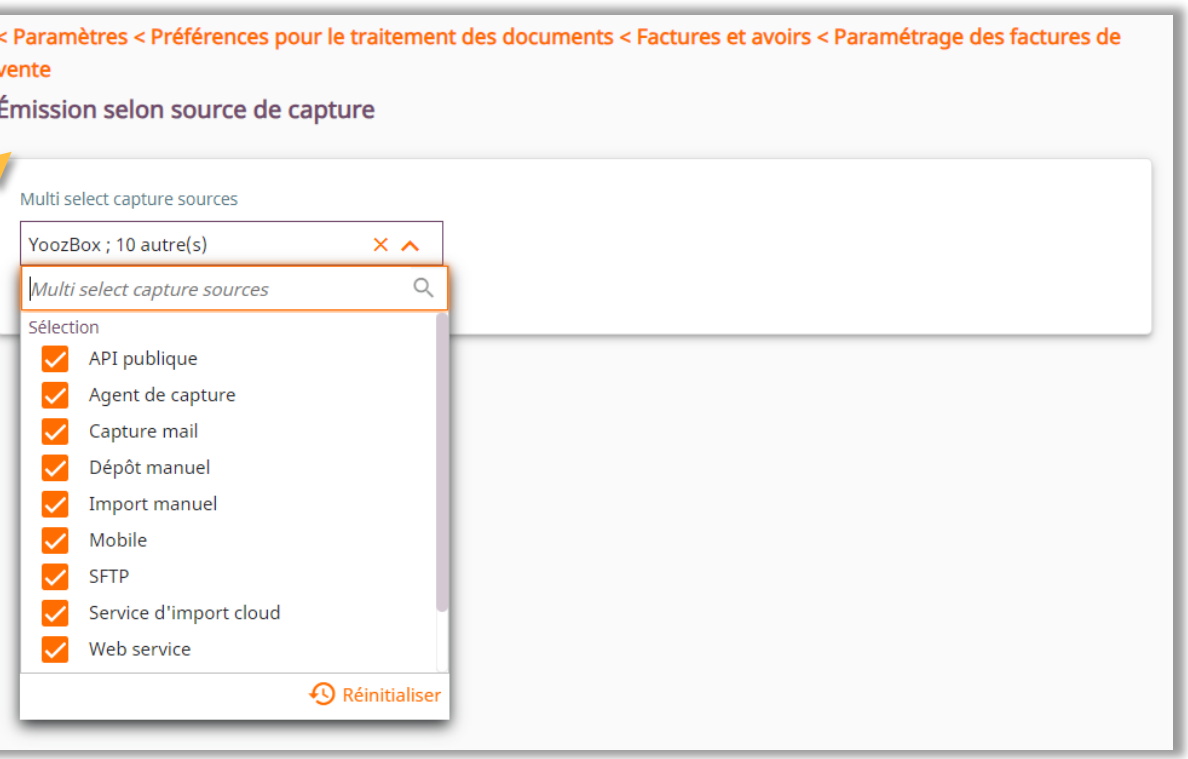

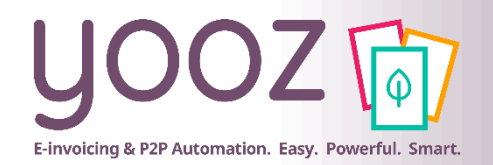

## Paramétrage du document e-invoicing

#### Paramétrage de la facture de vente :

■ Rendez-vous dans *Réglages > Paramètres > Préférences pour le traitement des documents > Factures et avoirs > Paramétrage des factures de vente*

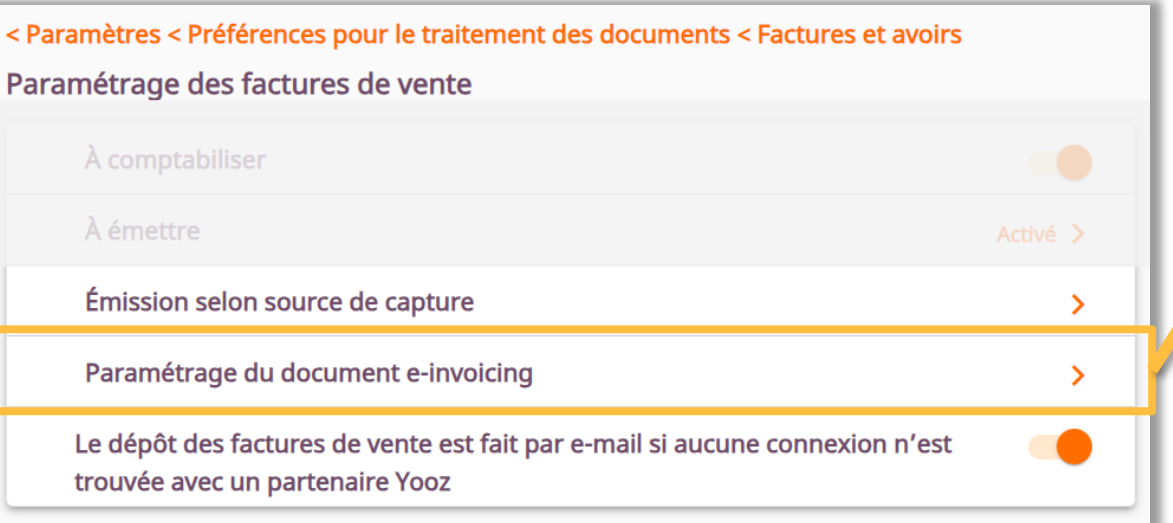

Ce paramétrage vous permet de choisir le format du document e-invoicing (CII ou FacturX) et le profil Factur-X (Basic, BasicWL, EN16931, Extended ou Minimum).

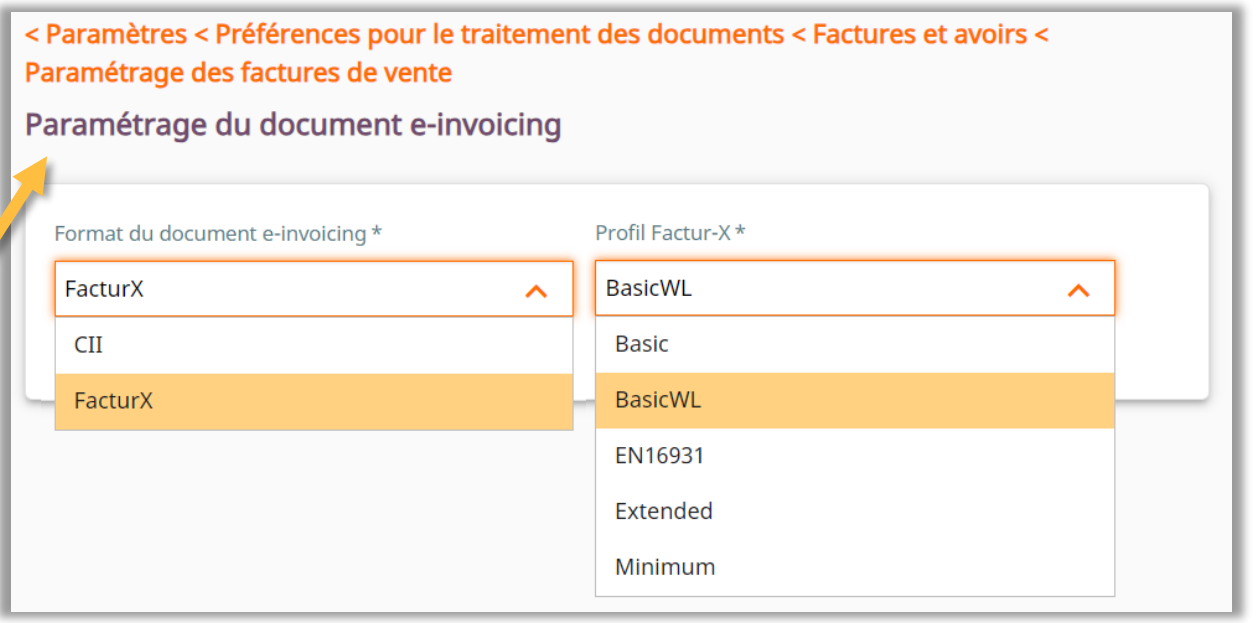

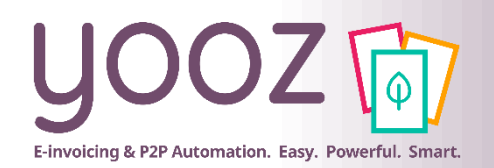

## Mode de dépôt des factures au cas où aucune connexion n'est trouvée

#### Paramétrage de la facture de vente :

■ Rendez-vous dans *Réglages > Paramètres > Préférences pour le traitement des documents > Factures et avoirs > Paramétrage des factures de vente*

Ce paramètre concerne la mise en relation des applications.

Si ce paramètre est activé, le dépôt des factures de vente se fait directement par mail si aucune connexion n'est trouvée avec un partenaire Yooz. Pour que cela puisse se faire, il faut avoir renseigné une adresse mail dans la fiche client de vos dossiers.

Pour plus d'informations, référezvous au chapitre « La mise en relation ».

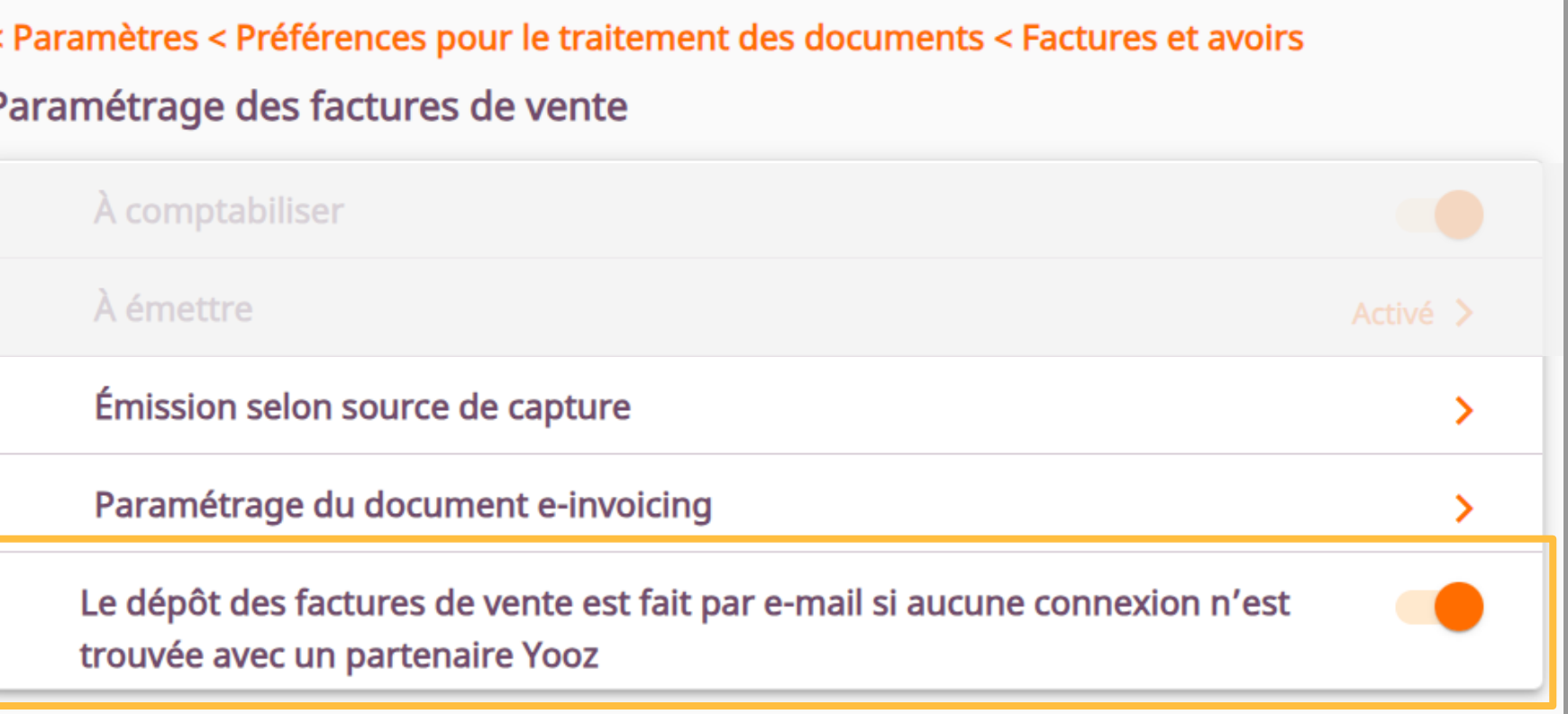

## Nouvelles phases dans le workflow Facture de vente

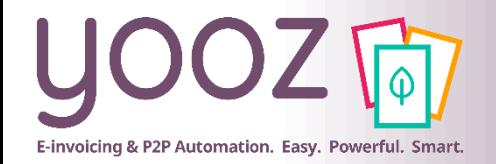

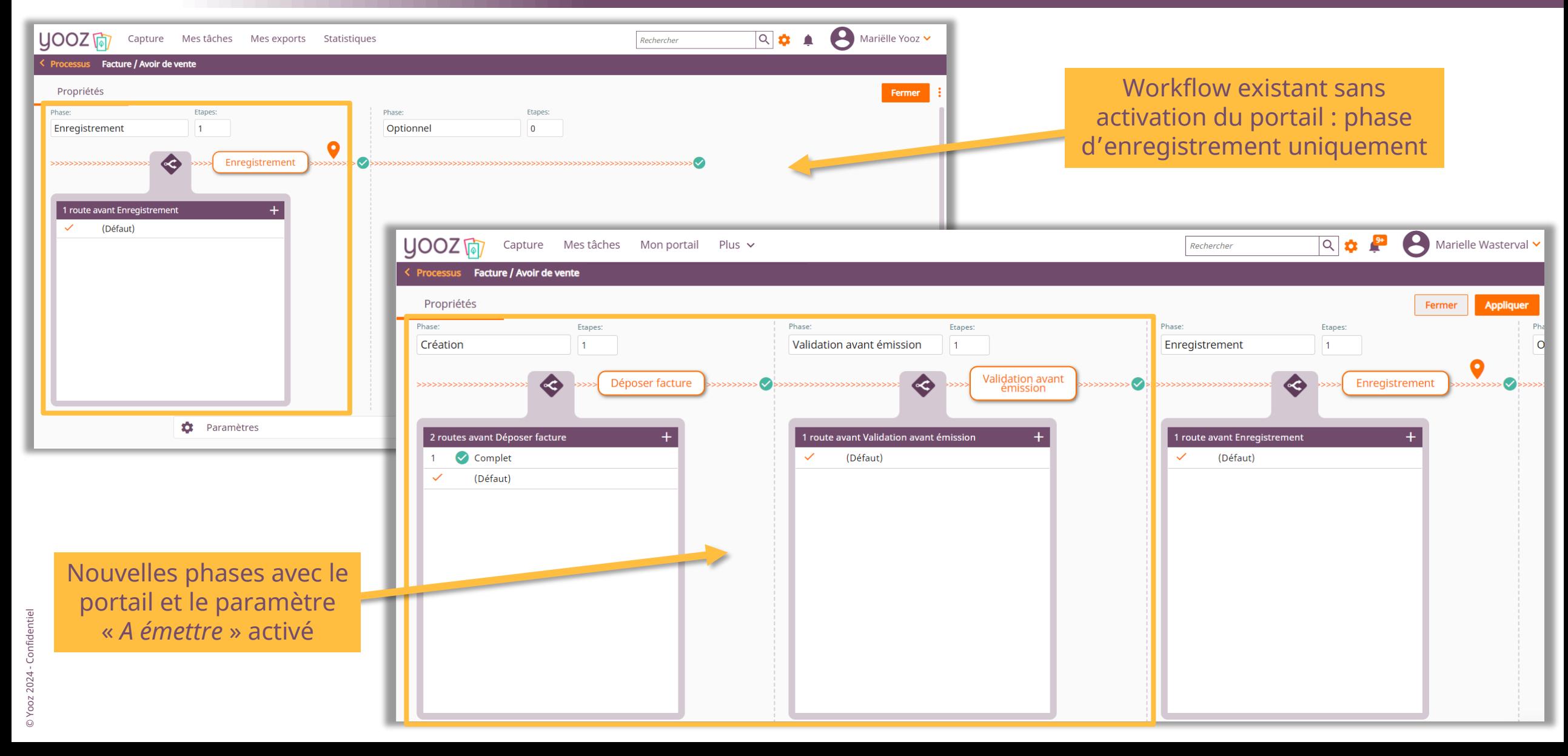

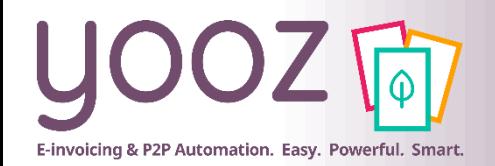

## Modifier l'ordre des onglets de la barre

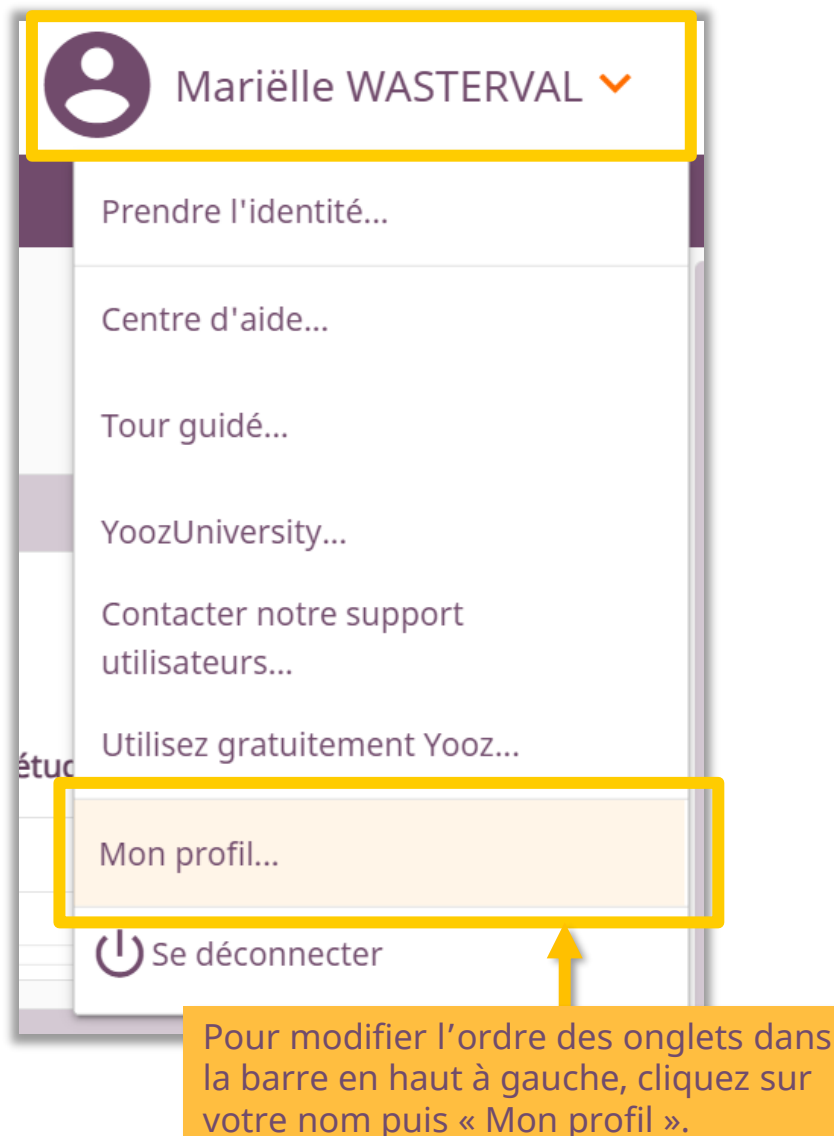

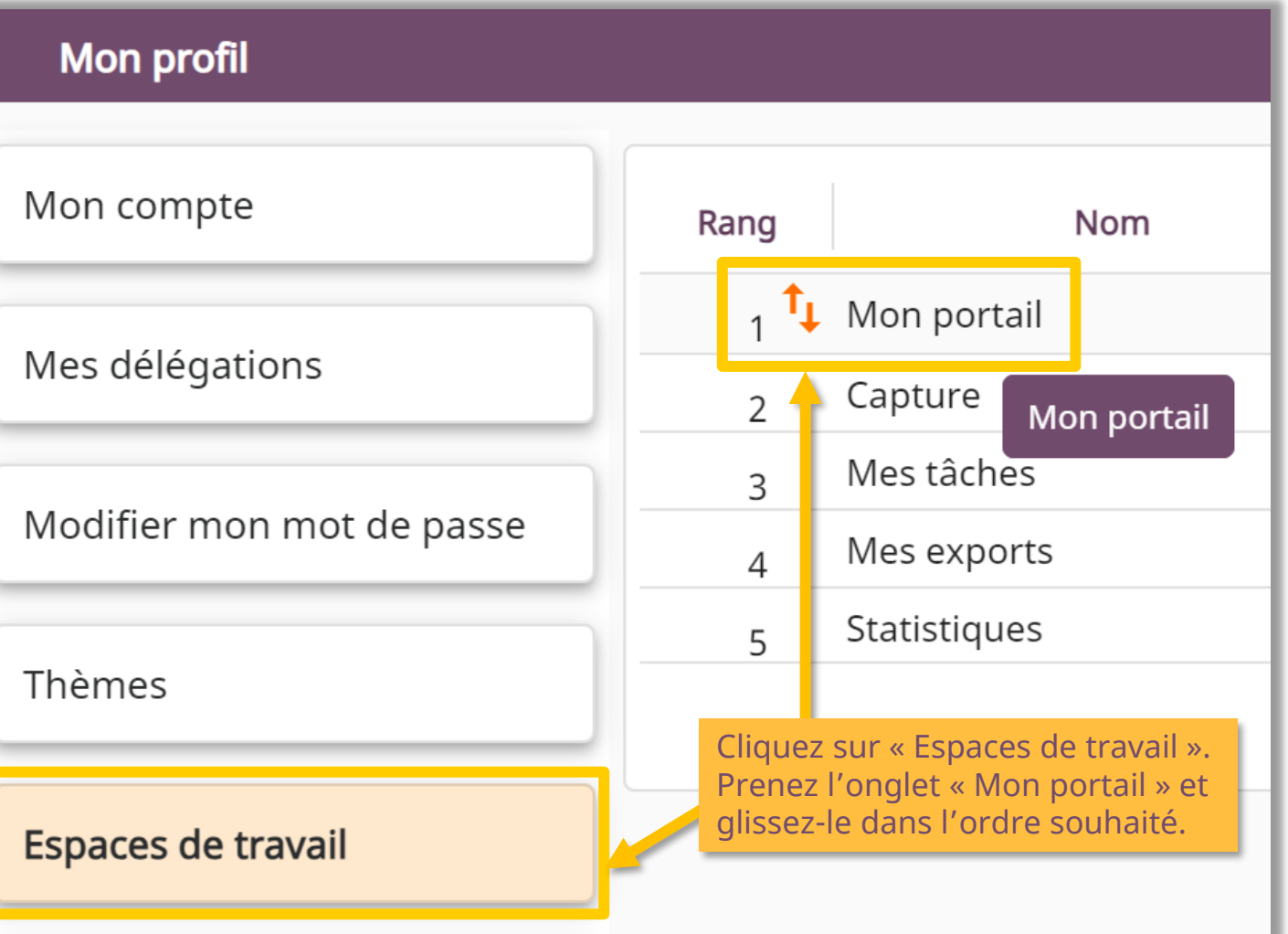

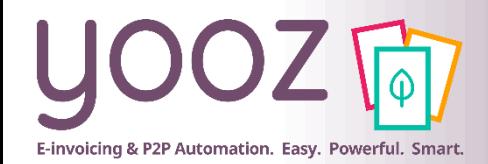

## Statuts de cycle de vie

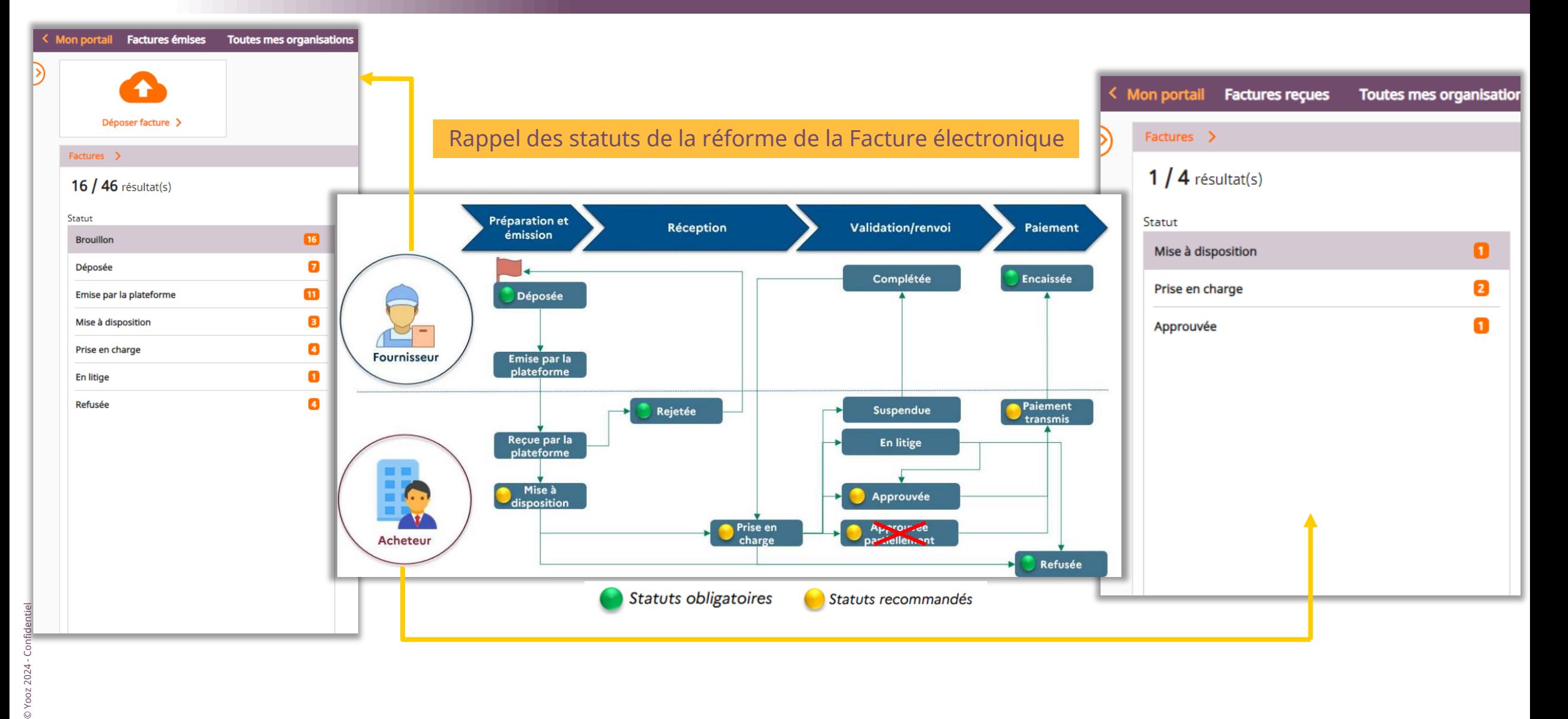

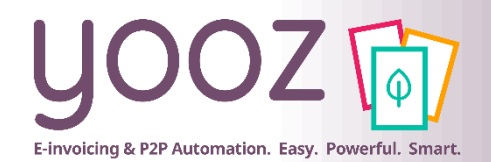

## Accompagnement intra-produit

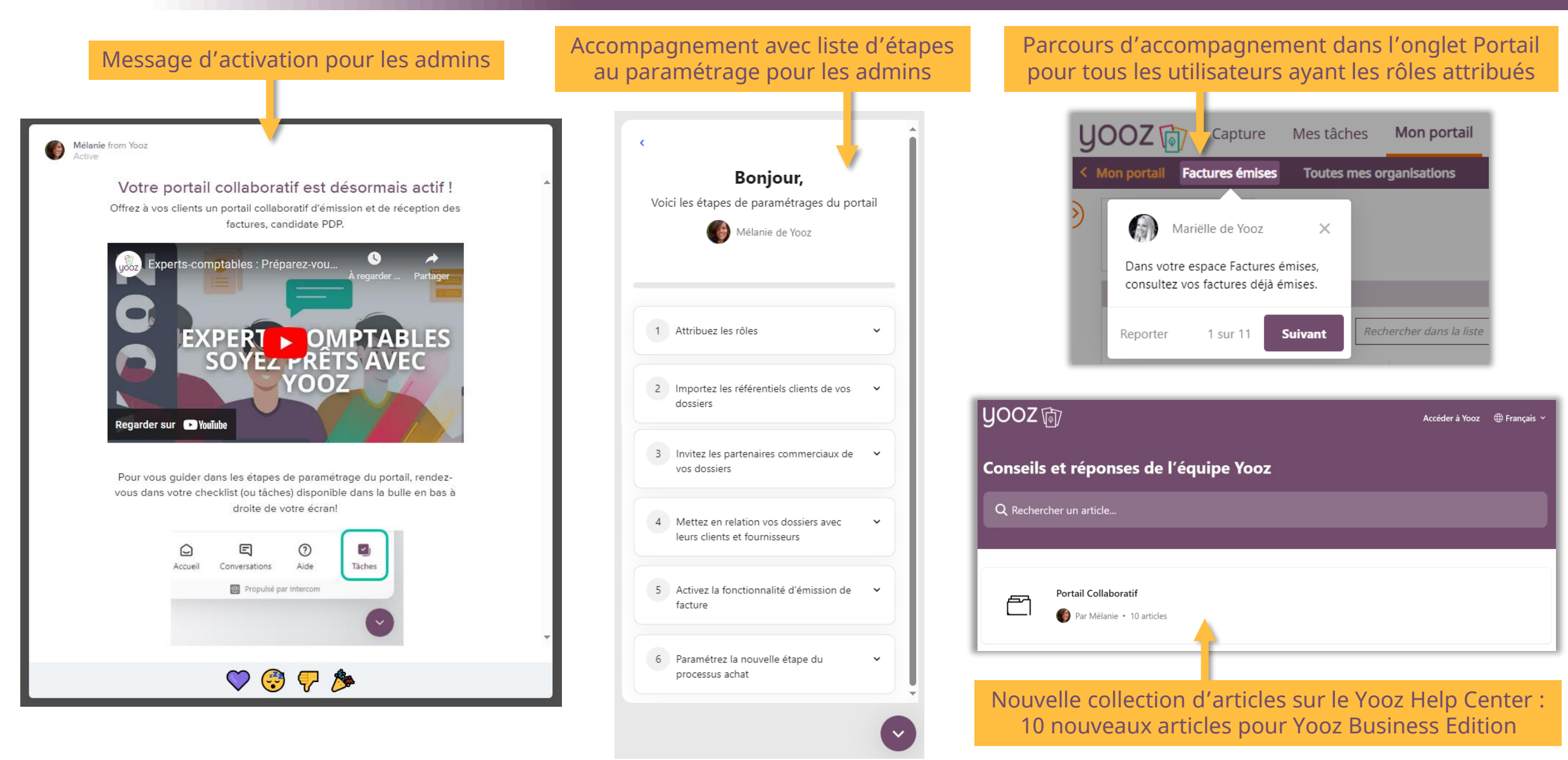

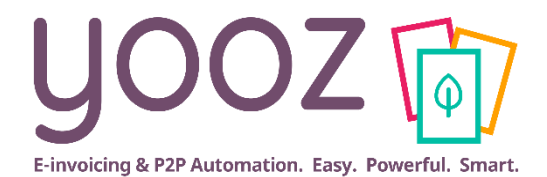

# **Paramétrages**

# **Etape 1**

# **L'attribution des rôles du portail**

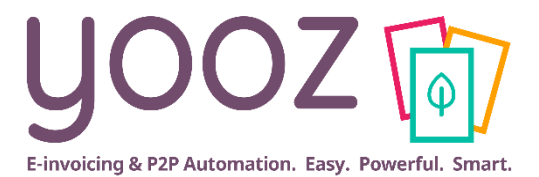

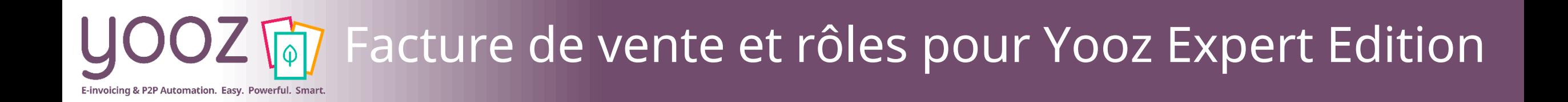

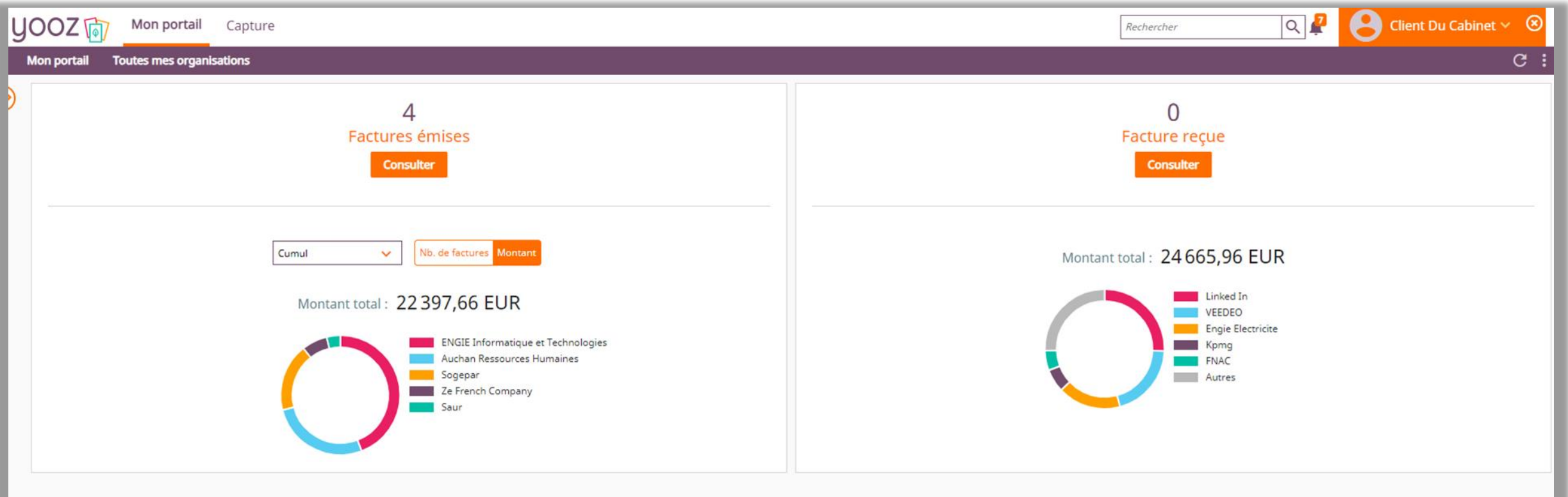

Le rôle « Client de l'expert » donne accès aux espaces Factures Emises et Factures reçues. Si l'utilisateur n'existe pas encore, créez d'abord l'utilisateur avant de pouvoir attribuer le rôle.

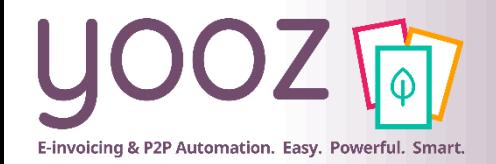

#### Rendez-vous dans *Réglages > Utilisateurs > [sélectionnez l'utilisateur] > Rôles*

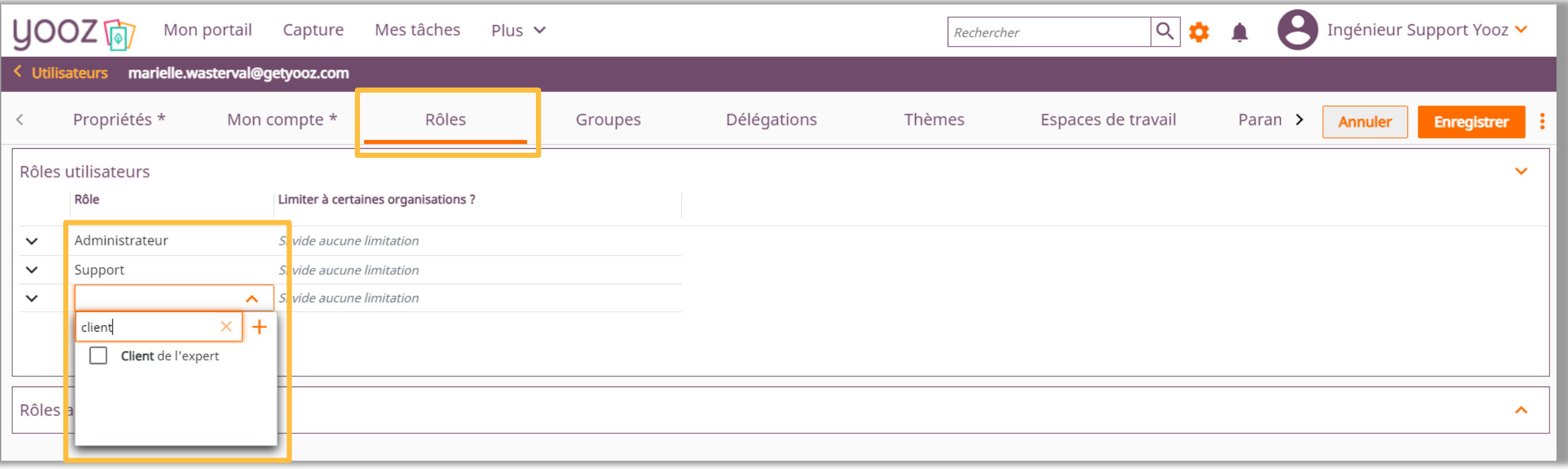

© Yooz 2024 - Confidentiel © Yooz 2024 - Cont

Attribuez le rôle « Client de l'expert » à vos clients.

# **Etape 2**

## **Le référentiel Client**

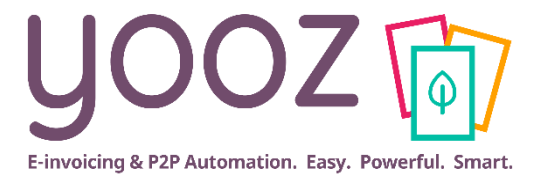

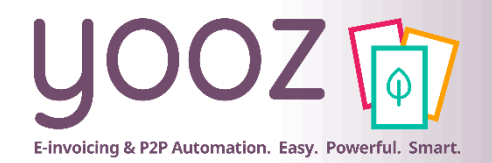

## Alimentation du référentiel « Clients » en masse

Rendez-vous dans *Réglages* et cliquez sur « Importer une liste ». Téléchargez les modèles, remplissez le référentiel Clients et importez la liste dans Yooz.

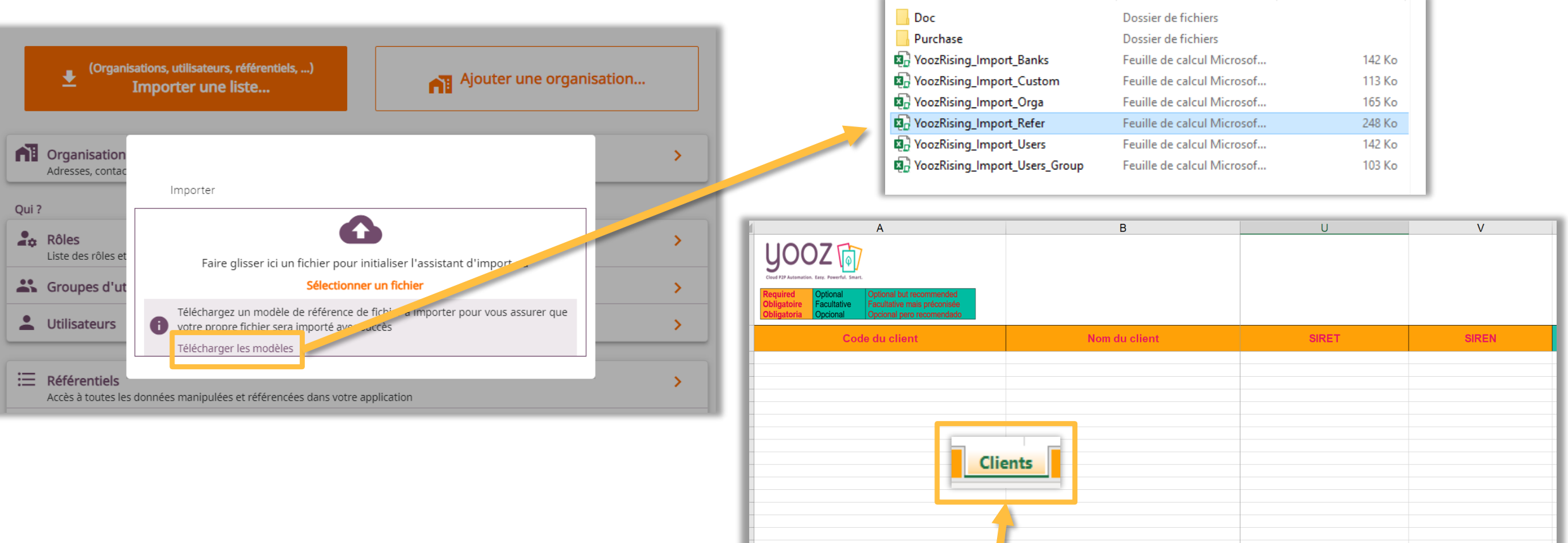

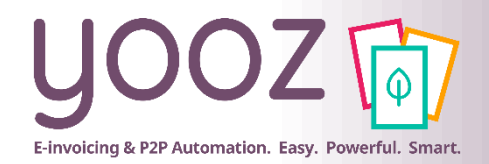

## Ajouter un client manuellement

#### Pour créer un client manuellement, rendez-vous dans *Réglages > Référentiels > Client*

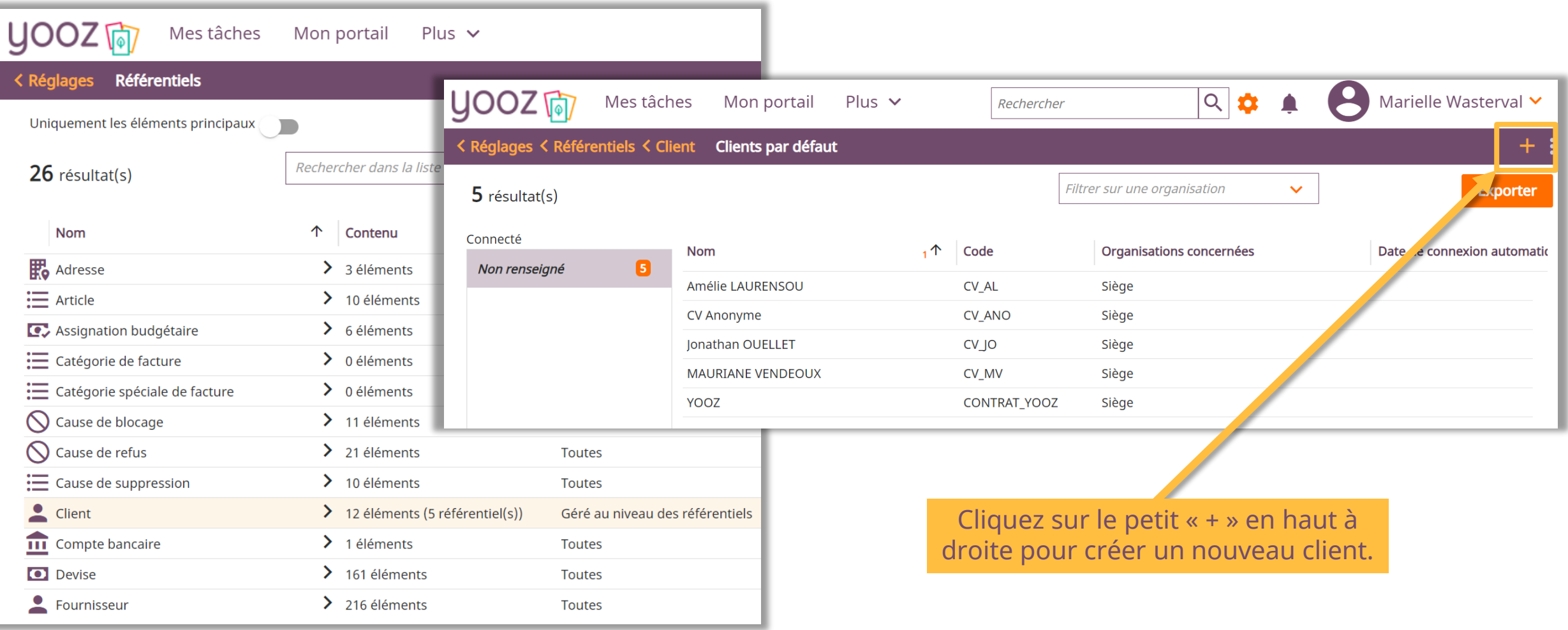

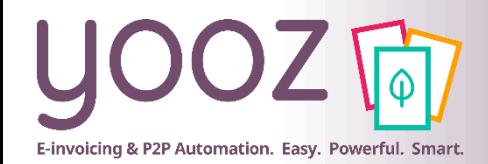

## Contrôle du SIREN/SIRET/TVA du référentiel « Clients »

Pour obtenir un référentiel de qualité, la saisie des éléments suivants est demandée :

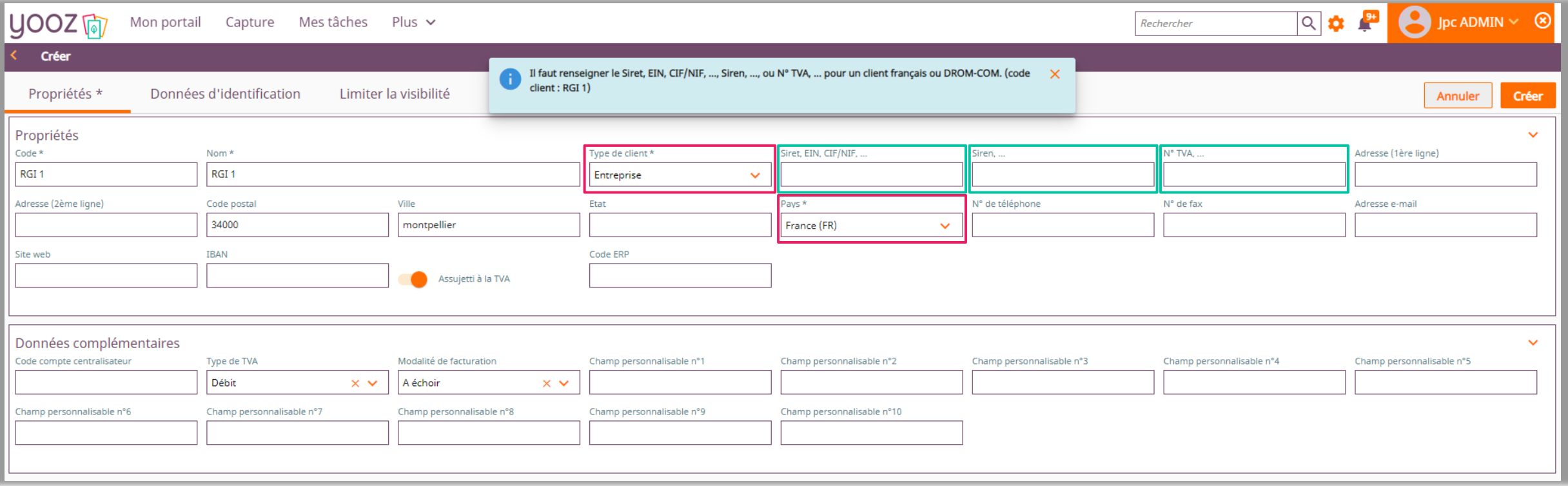

L'obligation de saisie d'un des éléments encadrés en vert est dépendant des éléments suivants:

- Si pays = France ou un des DROM/COM (Hors Nouvelles Calédonie et Polynésie française) - Si le type de client = entreprise

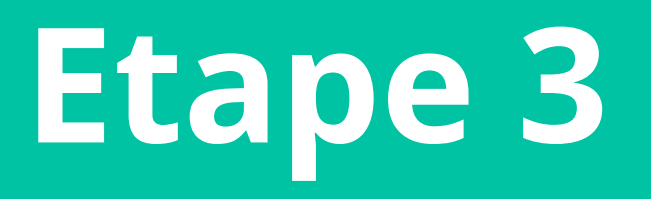

## **Les invitations**

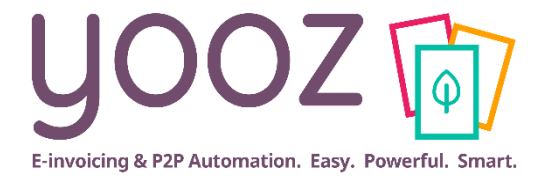

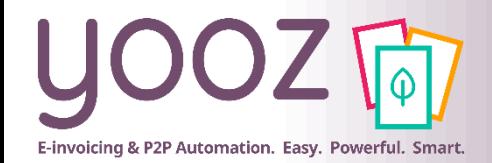

## Invitations individuelles

#### Invitez vos clients à utiliser Yooz depuis la fiche Client (bloc « Propriétés des contacts »)

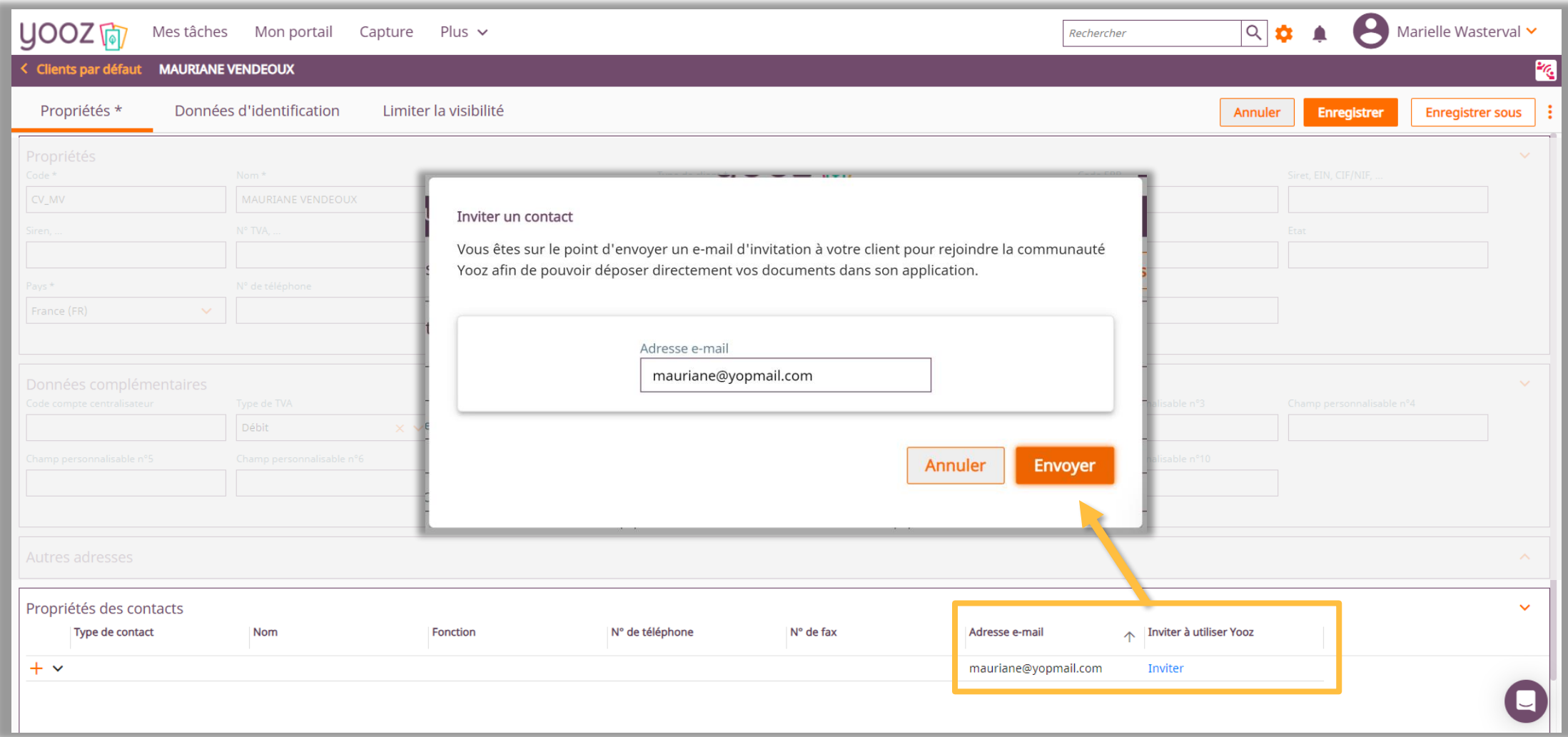

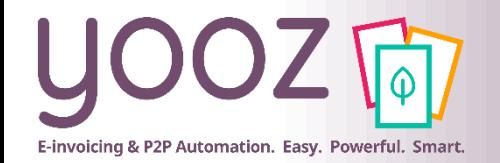

#### Rendez-vous dans *Réglages > Organisations > [sélectionnez l'organisation] > Paramètres > Inviter mes partenaires commerciaux*

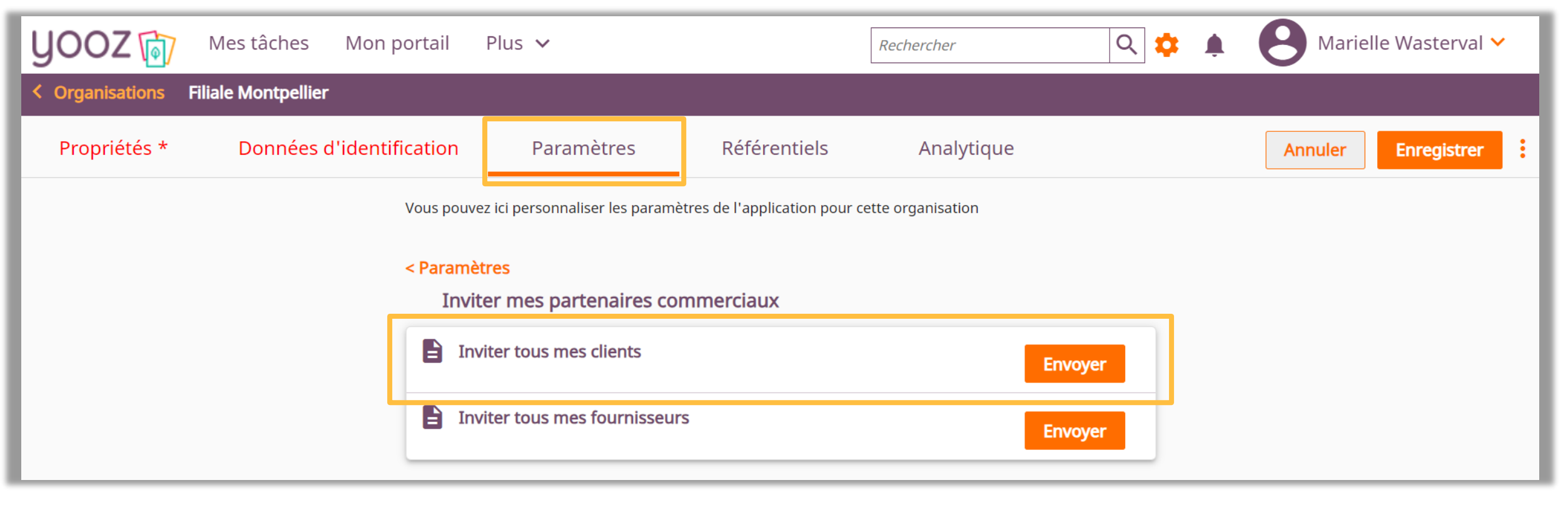

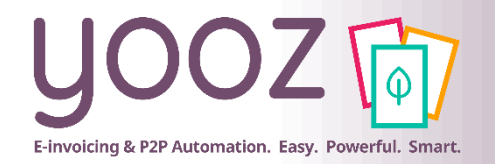

## Inviter tous les clients de mes dossiers

#### En cliquant sur "Envoyer" un écran s'ouvre pour que vous puissiez faire la sélection

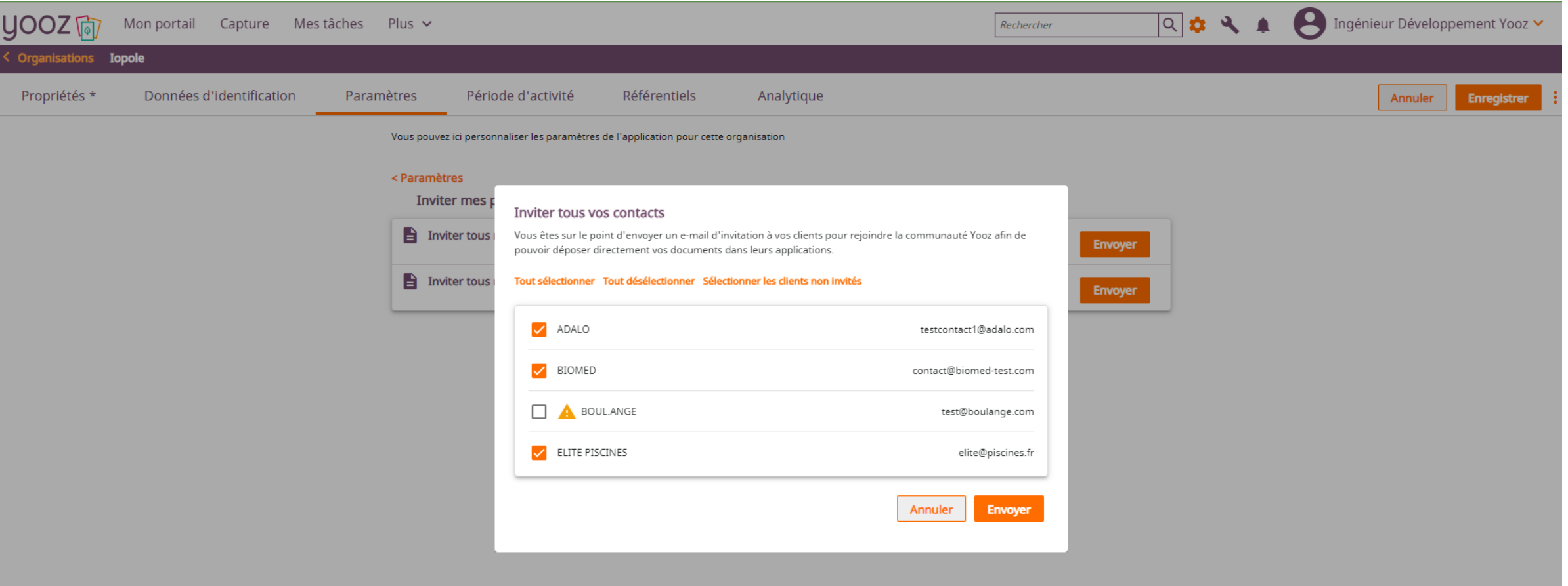

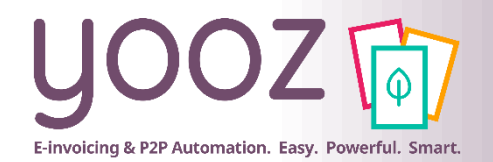

## Mail d'invitation individuelle / en masse

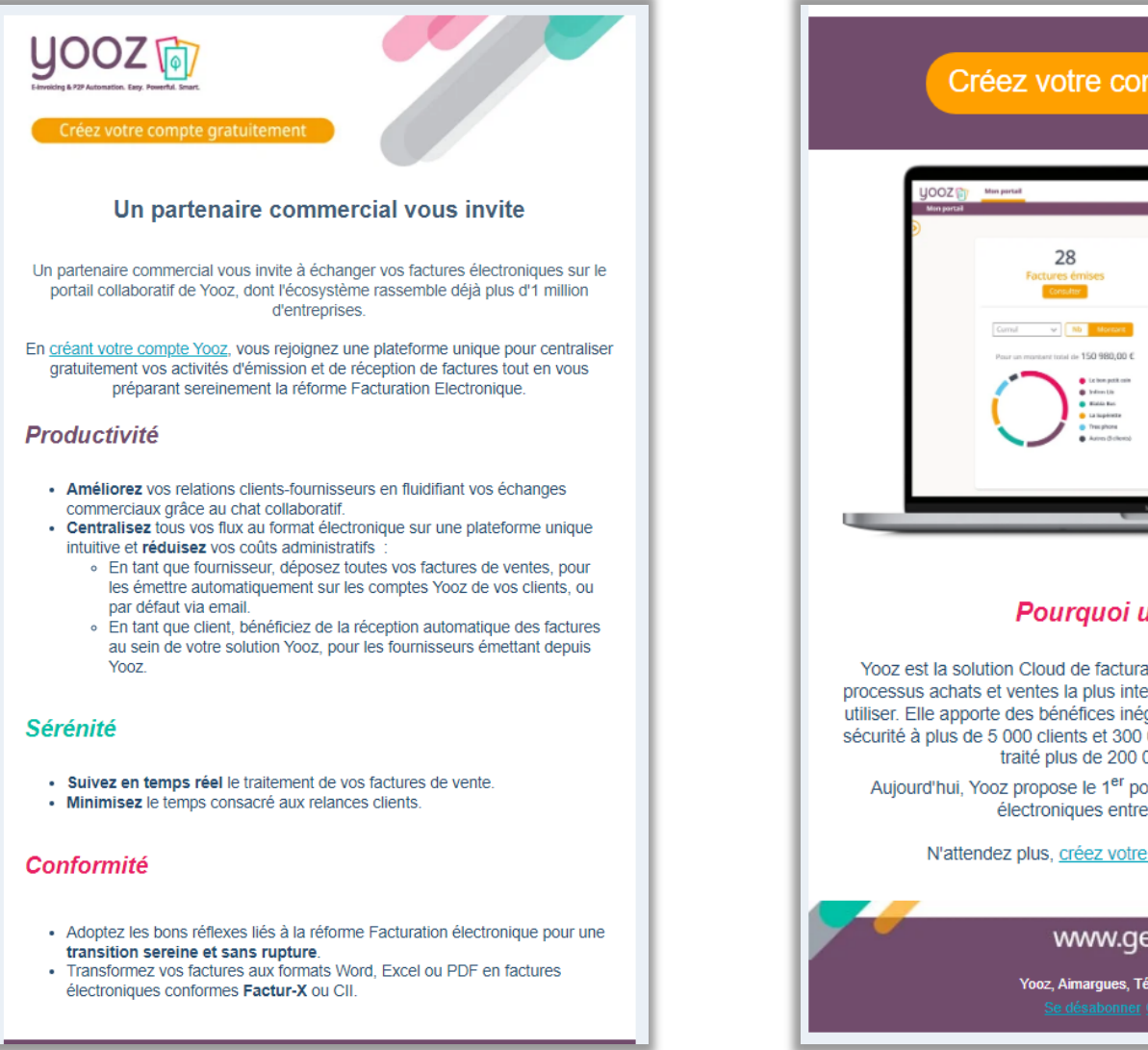

#### Créez votre compte gratuitement

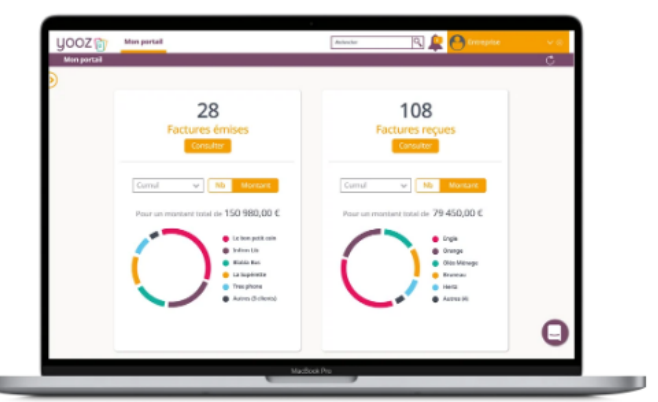

#### **Pourquoi utiliser Yooz?**

Yooz est la solution Cloud de facturation électronique et d'automatisation des processus achats et ventes la plus intelligente, la plus puissante et la plus facile à utiliser. Elle apporte des bénéfices inégalés en matière de productivité, rapidité et sécurité à plus de 5 000 clients et 300 000 utilisateurs dans le monde qui ont déjà traité plus de 200 000 000 de documents.

Aujourd'hui, Yooz propose le 1<sup>er</sup> portail collaboratif d'échanges de factures électroniques entre entreprises en France.

N'attendez plus, créez votre compte gratuit dès maintenant !

www.getyooz.com Yooz, Aimargues, Tél: 01 73 60 9669, France

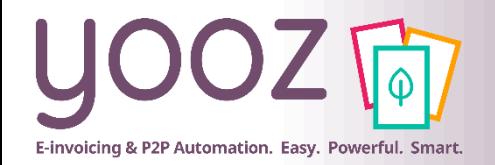

Le composant « Emettre une facture » dans votre portail vous permet d'émettre une facture.

- Si le client d'un de vos dossiers fait déjà partie de l'écosystème Yooz, la facture sera déposée directement dans l'application Yooz de votre client.
- Si le client ne fait pas encore partie de l'écosystème Yooz, l'émission d'une facture peut se faire par mail. Une invitation à rejoindre l'écosystème Yooz est joint au mail.

**De:** (Émetteur) <notification@getyooz.com> Envoyé : mercredi 8 novembre 2023 10:38 À: **Objet:** Votre facture *(Émetteur)* est disponible Bonjour, Vous trouverez, en pièce-jointe de cet email, la facture (Émetteur) n°325310. Pour toute question sur votre facture, contactez directement (Emetteur) Si vous le souhaitez, vous pourrez retrouver vos prochaines factures (Émetteur) au format électronique en vous inscrivant sur le portail collaboratif Yooz. En savoir plus

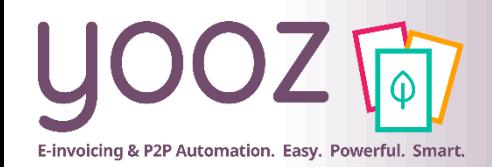

## Invitations vers l'inscription à Yooz Portal Edition

En cliquant sur le lien « En savoir plus », les clients de vos dossiers seront redirigés vers cette page.

Ils peuvent ensuite créer leur propre portail Yooz gratuitement pour rejoindre l'écosystème Yooz.

Les factures de vos dossiers peuvent ensuite être déposées directement dans l'application du client.

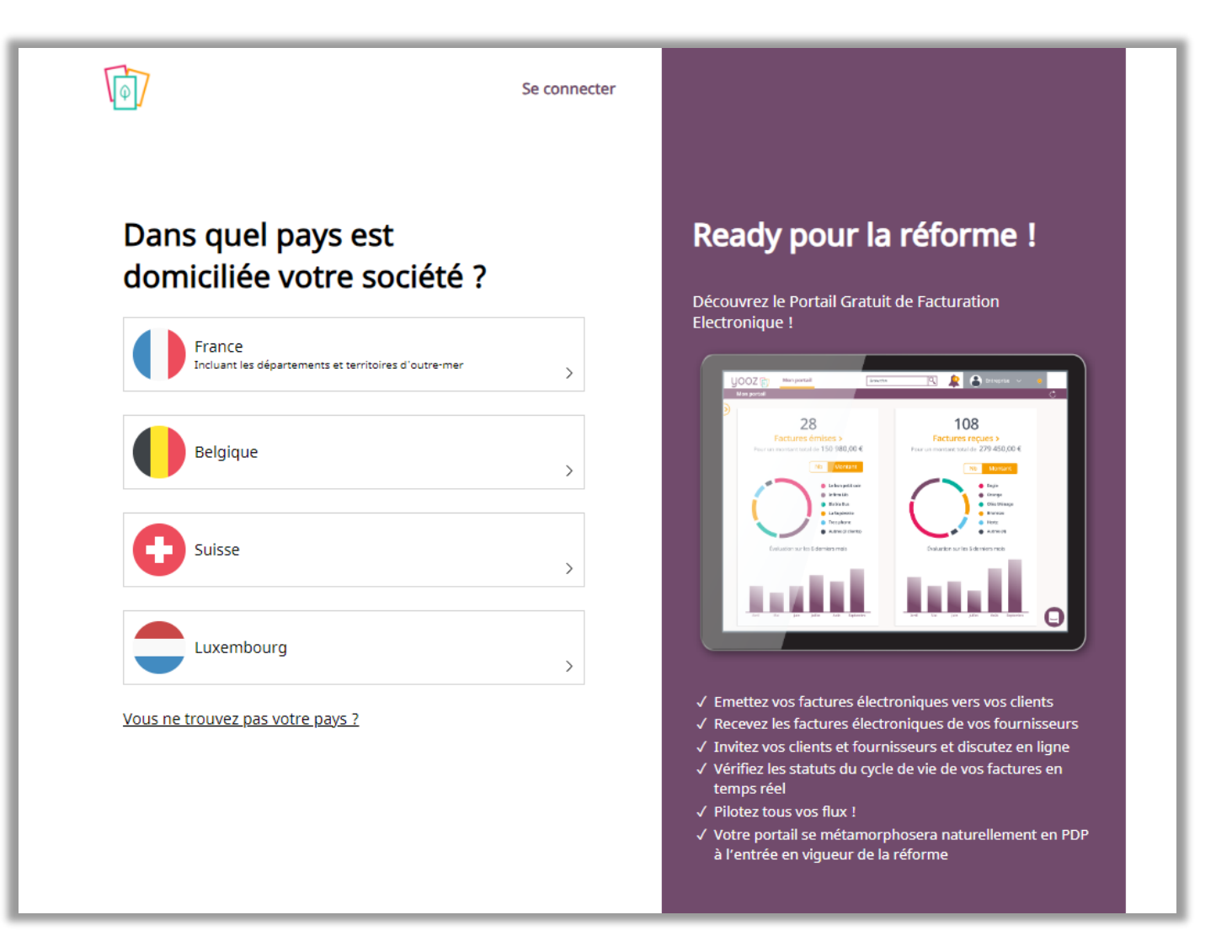

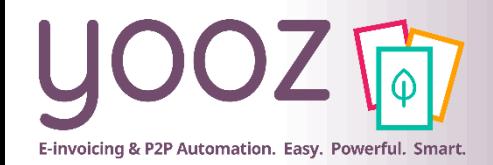

© Yooz 2024 - Confidentiel

## Notifications suite à l'invitation

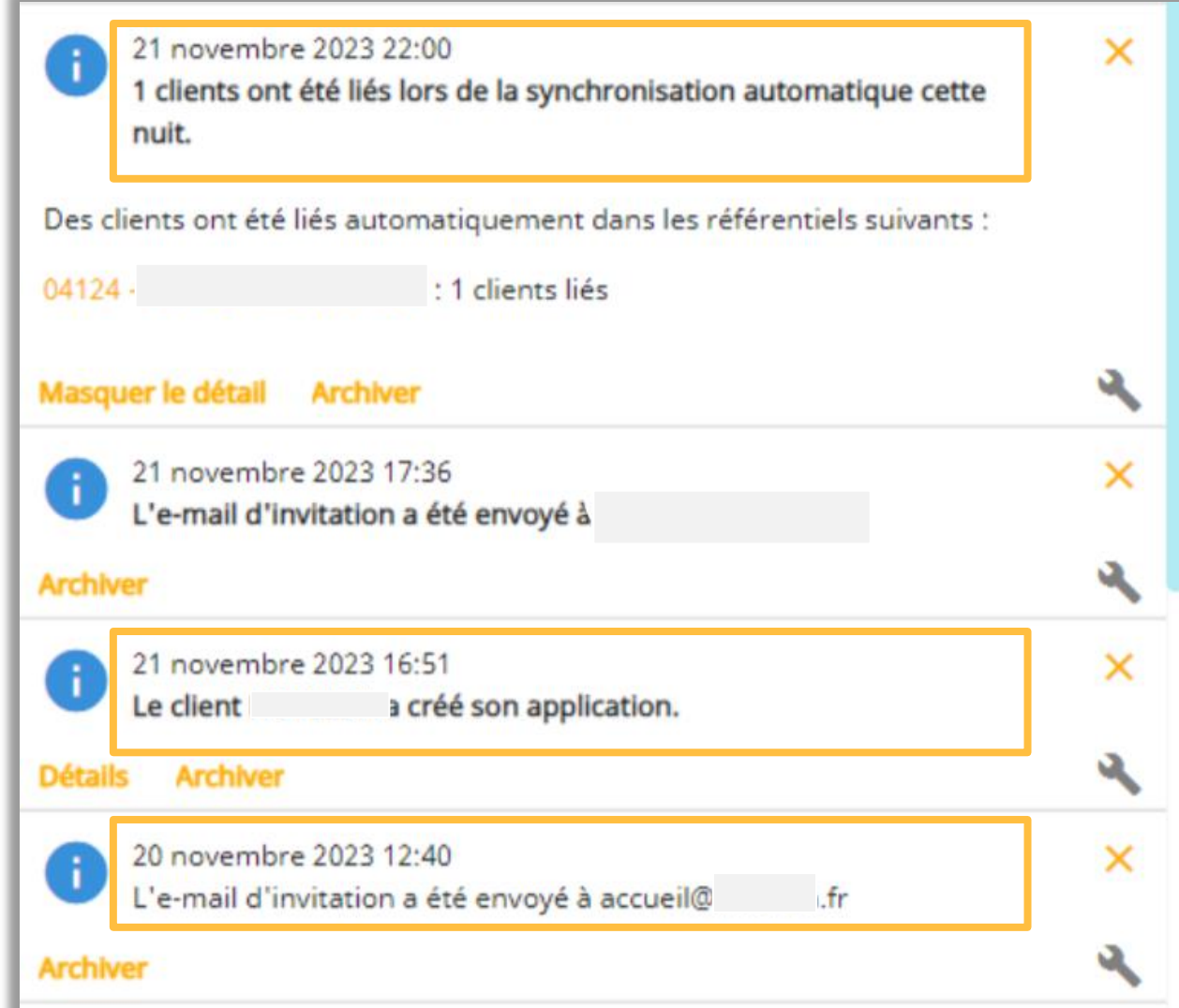

Dans votre application vous recevrez des notifications suite à l'invitation.

#### $\blacksquare$  Envoi des invitations

- Création de l'application par le client de vos dossiers
- Mise en relation automatique des applications

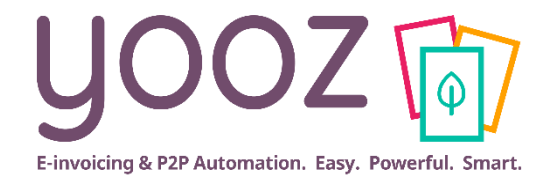

## **Etape 4**

## **La mise en relation**

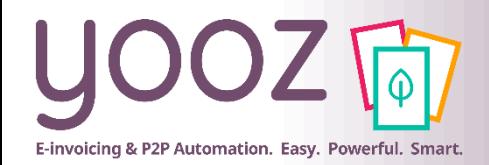

Grâce aux fonctionnalités du portail collaboratif Yooz, nous pouvons vous mettre en relation directe avec vos partenaires commerciaux, qui sont eux-mêmes utilisateurs de la solution Yooz. Grâce à cette mise en relation directe, vous pourrez échanger et centraliser des documents, statuts, commentaires, directement depuis vos application Yooz.

#### **Bénéfices de la mise en relation directe :**

- **La visibilité et la traçabilité** grâce au partage de statuts du traitement des factures. Lorsque une facture de vente peut être directement "déposée" sur l'application Yooz du destinataire, cela permet une visibilité sur son traitement, car les échanges de statuts se feront en temps réel entre les deux applications.
- **L'amélioration des relations client/fournisseur** grâce à la possibilité d'échanger directement depuis les factures avec les partenaires commerciaux. Aujourd'hui, pour résoudre un litige, différents canaux sont peut-être utilisés (emails, téléphone, courrier) ce qui peut être compliqué à gérer lorsqu'on parle de dizaines, voire des centaines de factures. Grâce au portail Yooz, vos clients et vous vont pouvoir communiquer avec les partenaires commerciaux, eux-aussi utilisant une solution Yooz, directement depuis la facture concernée. Les relations sont fluidifiées et simplifiées.
- **La centralisation** des activités d'émission et de réception de factures sur un seul et même outil.

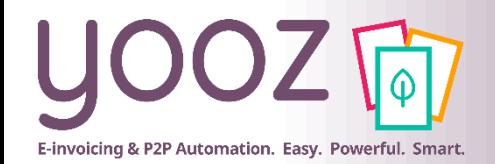

## Les types de mise en relation

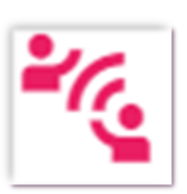

Le partenaire n'est pas utilisateur d'une solution Yooz et aucun email n'est renseigné dans sa fiche client.

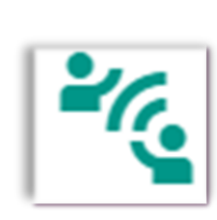

Le partenaire est utilisateur d'une solution Yooz et les applications sont liées. Les utilisateurs peuvent échanger informations et statuts en temps réel.

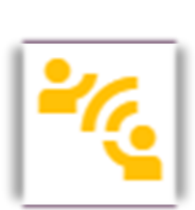

Le partenaire n'est pas encore utilisateur d'une solution Yooz, mais un email est renseigné dans sa fiche pour lui envoyer sa facture.

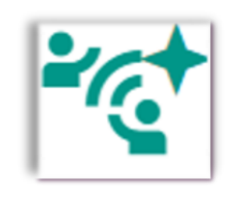

Le partenaire est utilisateur d'une solution Yooz et les applications ont été liées automatiquement. Les utilisateurs peuvent échanger informations et statuts en temps réel.

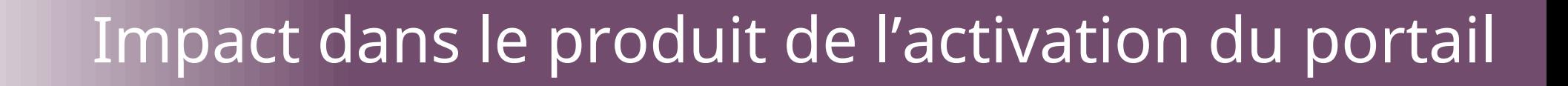

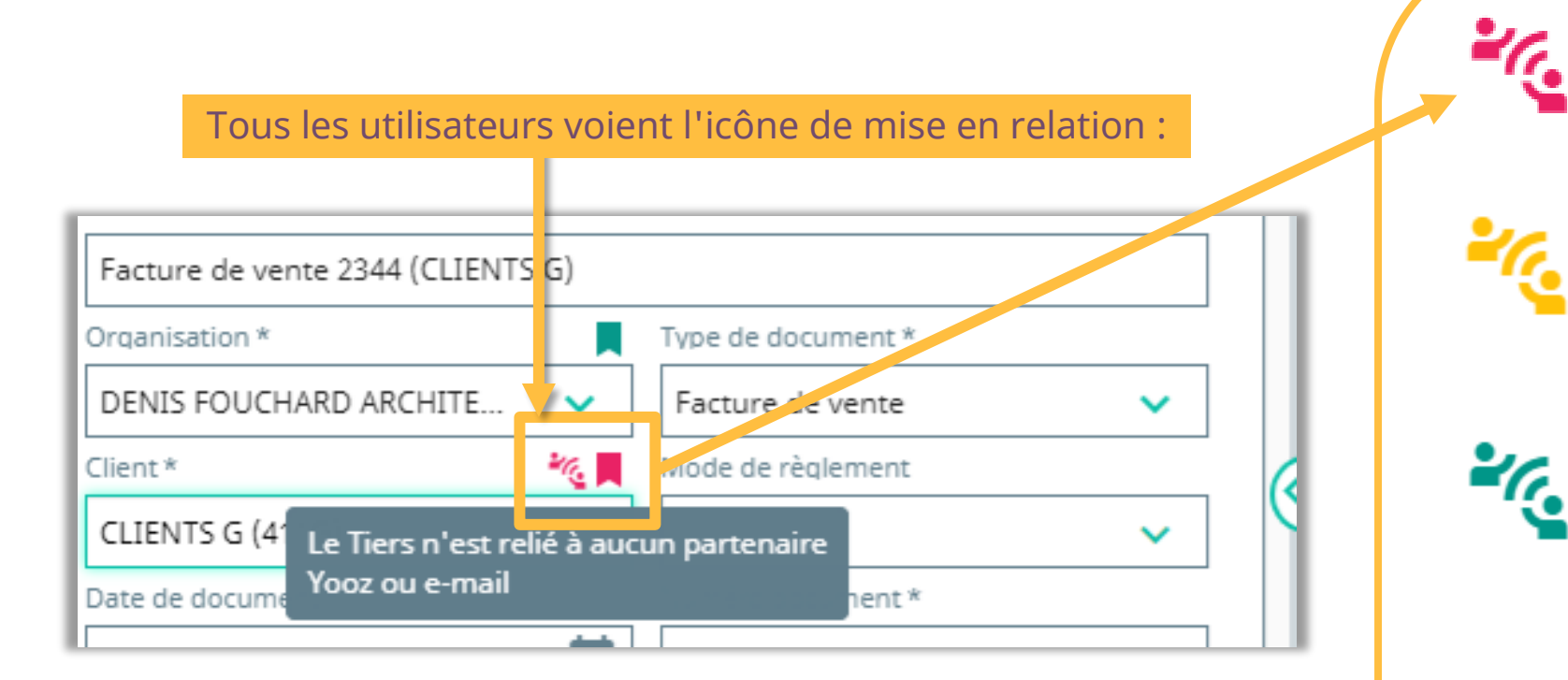

Le partenaire n'est pas utilisateur d'une solution Yooz et aucun email n'est renseigné dans sa fiche client.

Le partenaire n'est pas encore utilisateur d'une solution Yooz, mais un email est renseigné dans sa fiche pour lui envoyer sa facture.

Le partenaire est utilisateur d'une solution Yooz et les applications sont liées. Les utilisateurs peuvent échanger informations et statuts en temps réel.

Le partenaire est utilisateur d'une solution Yooz et les applications ont été liées automatiquement. Les utilisateurs peuvent échanger informations et statuts en temps réel.

E-invoicing & P2P Automation. Easy. Powerful. Smart.

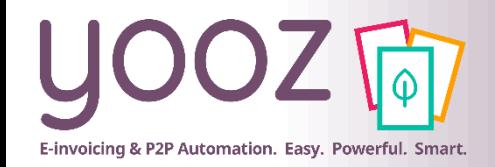

Il y a trois types de liaisons possibles dans Yooz :

1. La liaison automatique d'application

2. La liaison par une adresse mail

3. Non relié (dépôt via un autre canal)

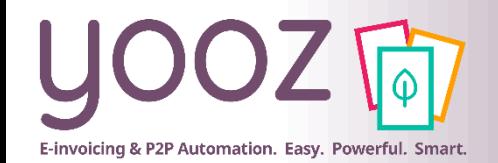

## Types de relation dans le référentiel Client

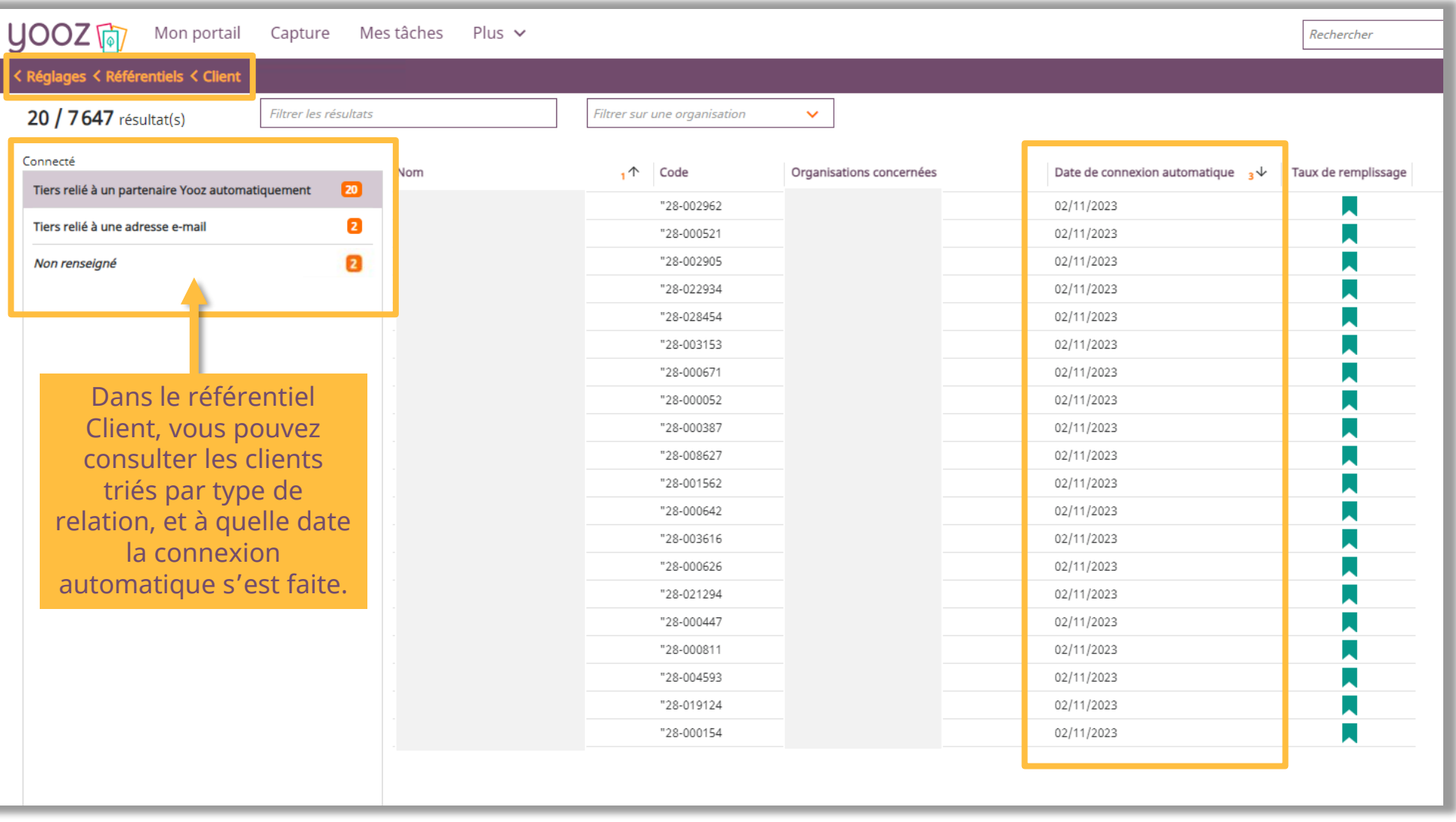

![](_page_41_Picture_0.jpeg)

## La liaison automatique d'application (document)

![](_page_41_Picture_14.jpeg)

![](_page_42_Picture_0.jpeg)

## La liaison automatique d'application (fiche client)

Dans cet exemple, on voit dans la fiche client en haut à droite que la connexion entre les applications s'est faite automatiquement par Yooz.

![](_page_42_Picture_3.jpeg)

![](_page_42_Picture_22.jpeg)

![](_page_43_Picture_0.jpeg)

## Mécaniques de la liaison automatique

Si un client a été invité via email par un utilisateur Yooz, et que ce client crée son application Yooz (YPE) avec les mêmes identifiants correspondants dans la fiche client de celui qui invite alors...

La liaison sera faite si le SIREN/SIRET/ TVA intracommunautaire de l'organisation dans YPE correspond à la fiche client

Si une facture est envoyée via email, le facture contient un fichier txt permettant d'identifier l'émetteur lorsque le destinataire de la facture la traite dans Yooz et dans ce cas...

La liaison sera faite entre l'organisation émettrice de la facture et la fiche client associée à la facture lors de l'enregistrement

Le job de liaison automatique est lancé en tâche asynchrone.

A l'issue une notification est délivrée aux administrateurs pour informer les nouvelles liaisons réalisées.

## Liaison et émission par une adresse mail (document)

![](_page_44_Picture_1.jpeg)

![](_page_44_Picture_17.jpeg)

![](_page_45_Picture_0.jpeg)

© Yooz 2024 - Confidentiel

© Yooz 2024 - Confidentiel

## Lié via email (fiche client)

Dans cet exemple, on voit dans la fiche client en haut à droite que le client n'est pas encore utilisateur d'une solution Yooz, mais un email est renseigné dans sa fiche pour lui envoyer sa facture.

![](_page_45_Picture_29.jpeg)

![](_page_46_Picture_0.jpeg)

### Le destinataire de la facture est utilisateur Yooz

![](_page_46_Picture_54.jpeg)

![](_page_47_Picture_0.jpeg)

## Le destinataire de la facture n'est pas un utilisateur Yooz : envoi par mail (fiche client)

la recherche.

![](_page_47_Picture_63.jpeg)

![](_page_47_Figure_3.jpeg)

![](_page_48_Picture_0.jpeg)

## Mode de dépôt des factures au cas où aucune connexion n'est trouvée

#### Paramétrage de la facture de vente :

■ Rendez-vous dans *Réglages > Paramètres > Préférences pour le traitement des documents > Factures et avoirs > Paramétrage des factures de vente*

Ce paramètre concerne la mise en relation des applications.

Si ce paramètre est activé, le dépôt des factures de vente se fait directement par mail si aucune connexion n'est trouvée avec un partenaire Yooz. Pour que cela puisse se faire, il faut avoir renseigné une adresse mail dans la fiche client.

![](_page_48_Picture_65.jpeg)

![](_page_49_Picture_0.jpeg)

## Le destinataire de la facture n'est pas un utilisateur Yooz : autre canal (document)

![](_page_49_Picture_48.jpeg)

### **To Paramétrage de l'option "Envoi via un autre canal"** invoicing & P2P Automation. Easy. Powerful. Smart.

#### Rendez-vous dans *Réglages > Paramètres > Préférences pour le traitement des documents > Factures et avoirs > Paramétrage des factures de vente*

![](_page_50_Picture_77.jpeg)

© Yooz 2024 - Confidentiel

![](_page_51_Picture_0.jpeg)

## Email non renseigné

![](_page_51_Picture_24.jpeg)

![](_page_51_Picture_25.jpeg)

## Liaison externe modification de liaison depuis le référentiel

![](_page_52_Picture_1.jpeg)

![](_page_52_Picture_19.jpeg)

Vous pouvez réinitialiser la liaison avec le client de votre dossier à tout instant pour changer de mode de mise en relation.

# **Etape 5**

# **Activation de l'émission**

![](_page_53_Picture_2.jpeg)

![](_page_54_Picture_0.jpeg)

© Yooz 2024 - Confidentiel

## Activation de l'émission

![](_page_54_Picture_59.jpeg)

# **Etape 6**

# **Nouvelle étape processus achat**

![](_page_55_Picture_2.jpeg)

![](_page_56_Picture_0.jpeg)

#### Une nouvelle phase s'est ajoutée à vos processus. Rendez-vous dans *Réglages > Processus > Facture / Avoir d'achat* pour la paramétrer.

![](_page_56_Picture_22.jpeg)

![](_page_57_Picture_0.jpeg)

## Phase de Prise en Charge ajoutée à l'activation

![](_page_57_Picture_14.jpeg)

© Yooz 2024 - Confidentiel © Yooz 2024 - Confidentiel

![](_page_58_Picture_0.jpeg)

# **YoozUniversity & Parrainage**

![](_page_59_Picture_0.jpeg)

#### Espace de formation YoozUniversity *https://www.getyooz.com/fr/yooz-university-expert*

![](_page_59_Picture_2.jpeg)

![](_page_60_Picture_0.jpeg)

# **Questions / Réponses**

**Donnez-nous votre retour sur la formation en répondant au questionnaire que vous recevrez par mail !**

![](_page_61_Picture_0.jpeg)

## **Annexes**

![](_page_62_Picture_0.jpeg)

# **L'annuaire : clé de voûte**

## L'annuaire officiel de la réforme : Clé de voûte

![](_page_63_Figure_1.jpeg)

! Informations uniquement applicables à la France (réforme française) !

& P2P Automation, Easy, Powerful, Smart

![](_page_64_Picture_0.jpeg)

## Avant la réforme : l'annuaire Yooz !

![](_page_64_Figure_2.jpeg)

! Informations uniquement applicables à la France (réforme française) !

![](_page_65_Picture_0.jpeg)

## L'enjeu des référentiels de qualité

![](_page_65_Figure_2.jpeg)